# **PFC – BASES DE DATOS Anexo 2 - Estadísticas**

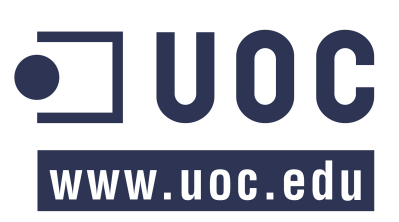

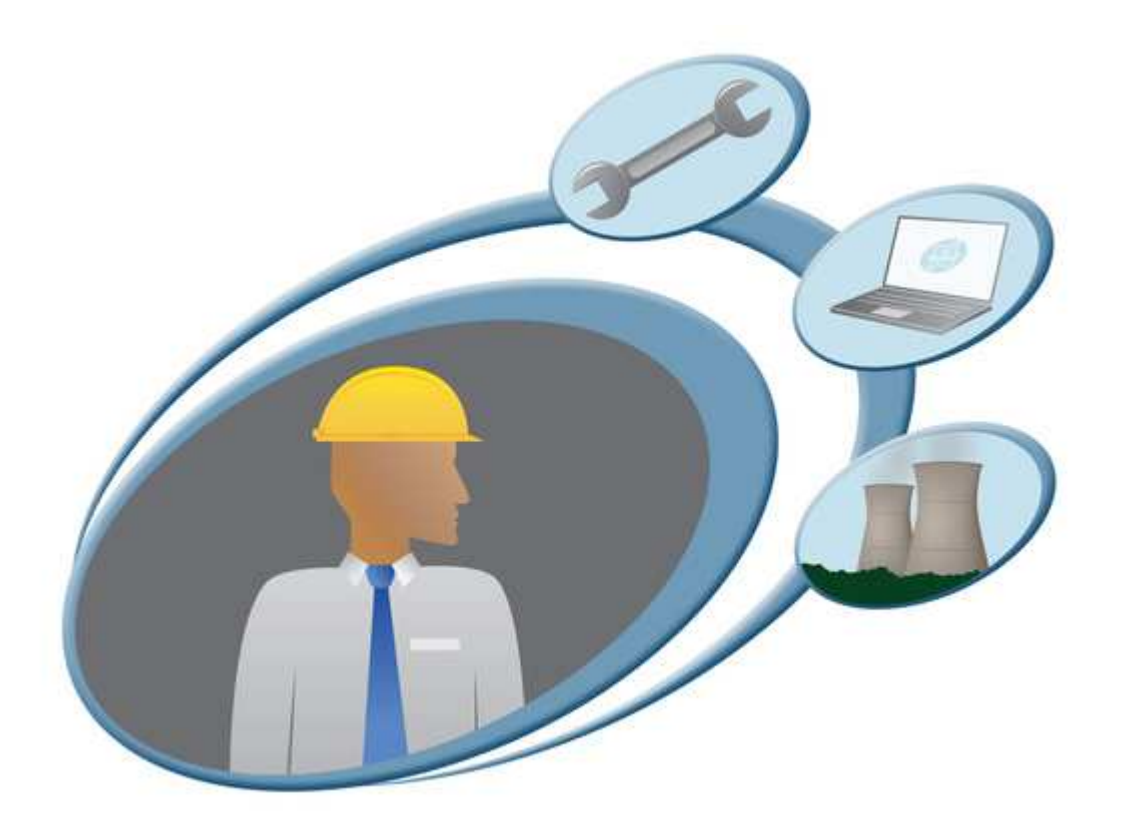

# **GESTIÓN POSTVENTA**

# Índice

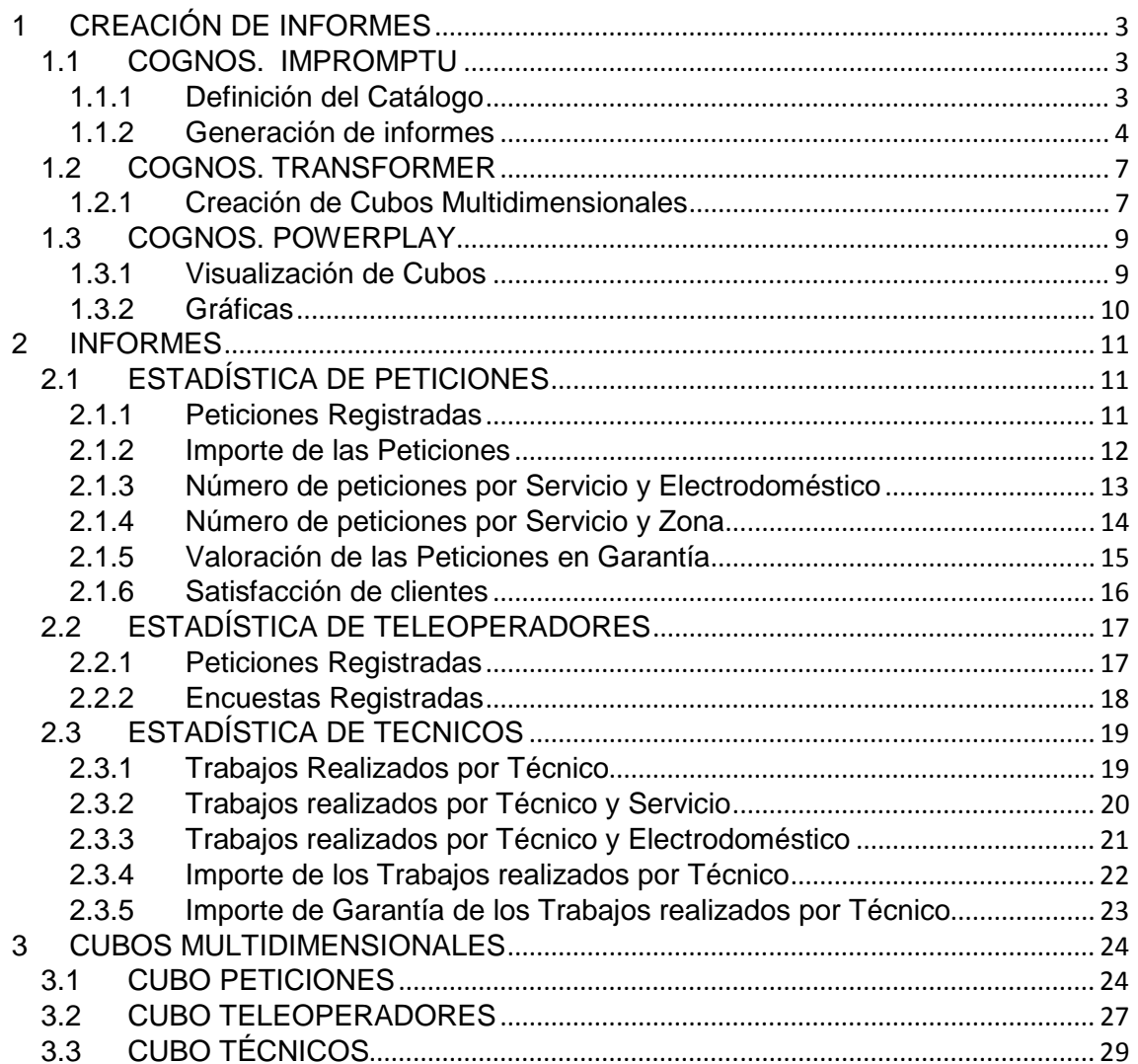

# **1 CREACIÓN DE INFORMES**

Veamos una breve introducción de cómo crear informes y cubos multidimensionales con el software Cognos. En cada caso, indicaremos que programa de la suite Cognos utilizamos.

### **1.1 COGNOS. IMPROMPTU**

#### **1.1.1 Definición del Catálogo**

En primer lugar crearemos los informes con Impromptu. Para ello lo primero que debemos hacer es crear un catálogo.

Para poder crear el catálogo necesitaremos definir el acceso a la base de datos.

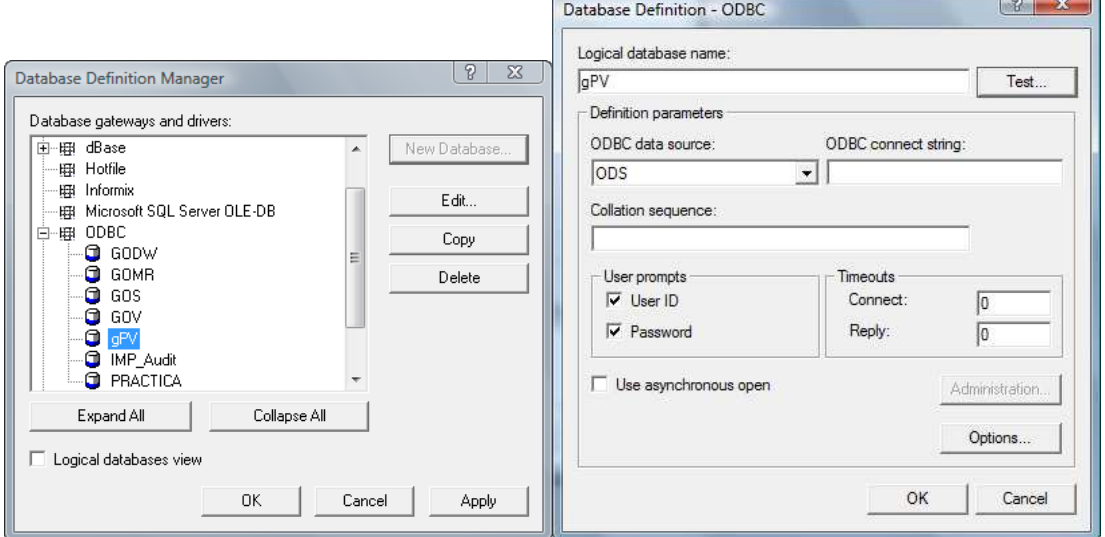

Una vez seleccionada la base de datos y tras aceptar, se nos solicita el usuario y contraseña para realizar la conexión.

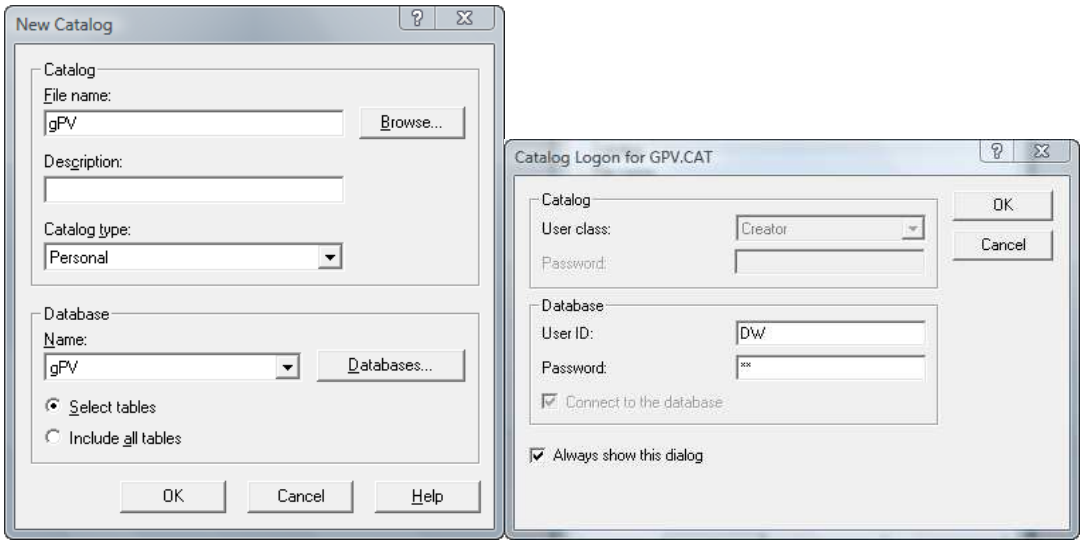

Se obtiene el catálogo del cuál seleccionamos las tablas del esquema DW y en la opción Create Join seleccionamos la opción marcada indicándole que las relaciones ya se encuentran creadas.

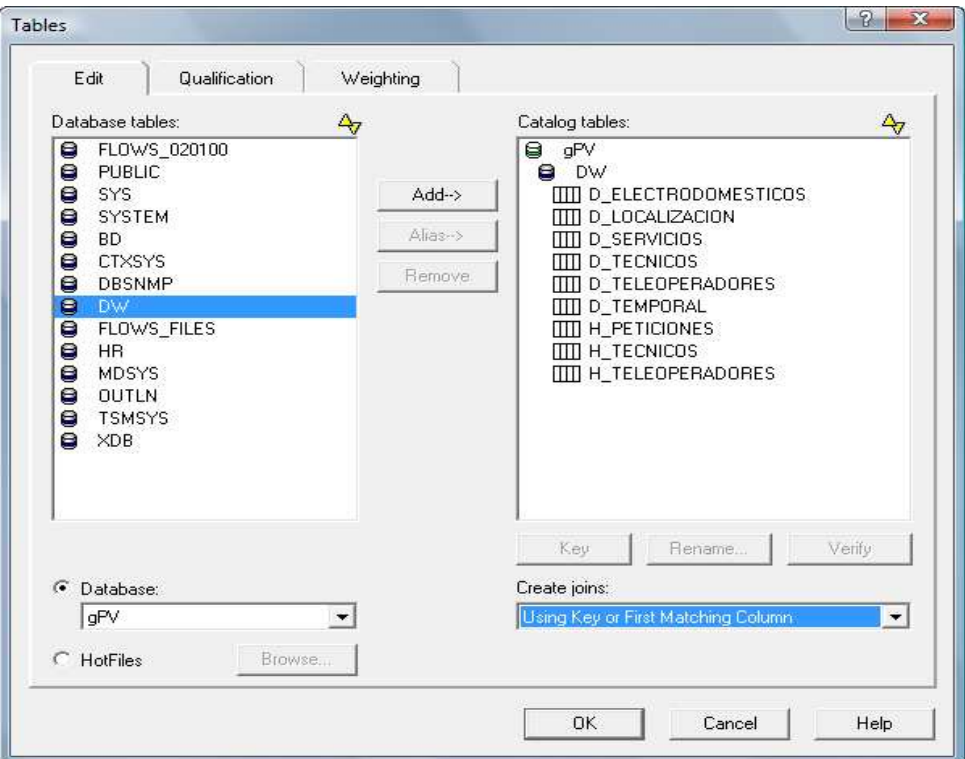

Una vez definido el catálogo estamos en disposición de crear los distintos informes.

#### **1.1.2 Generación de informes**

En primer lugar tenemos que abrir el catálogo (siempre que no lo tengamos abierto).

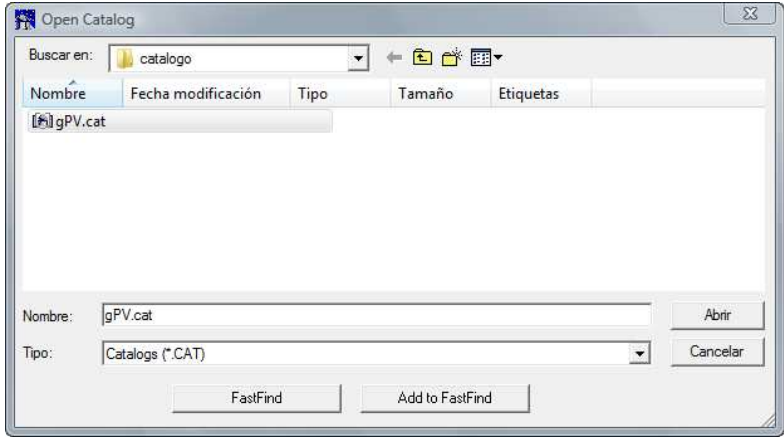

Nos solicitará de nuevo el usuario y contraseña de acceso al almacén de datos, igual que en el momento de la creación.

Del menú escogemos File, New y de las opciones elegiremos Simple List.

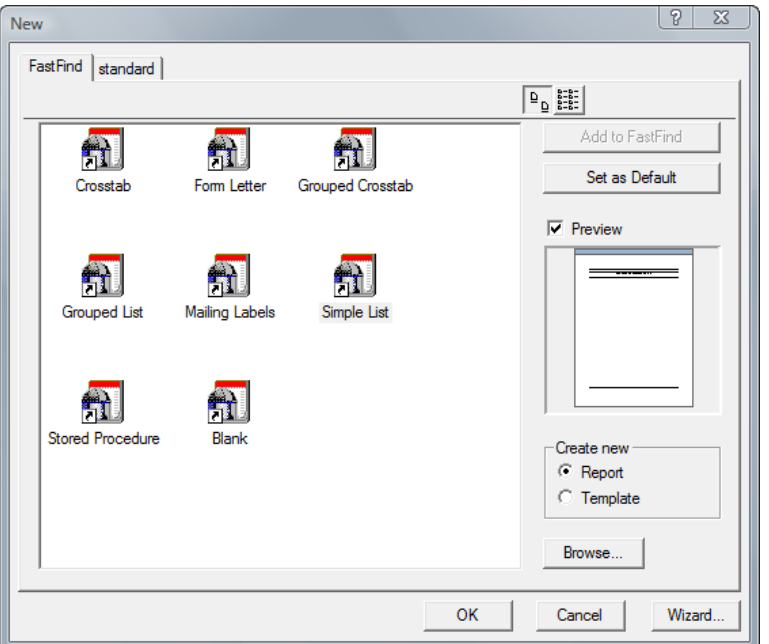

La siguiente ventana nos permitirá seleccionar los diferentes campos de las tablas de dimensiones y/o de hechos. Sobre los campos seleccionados podremos realizar operaciones de filtrado, agrupación, ordenación, etc.,…

Un ejemplo de informe podría ser:

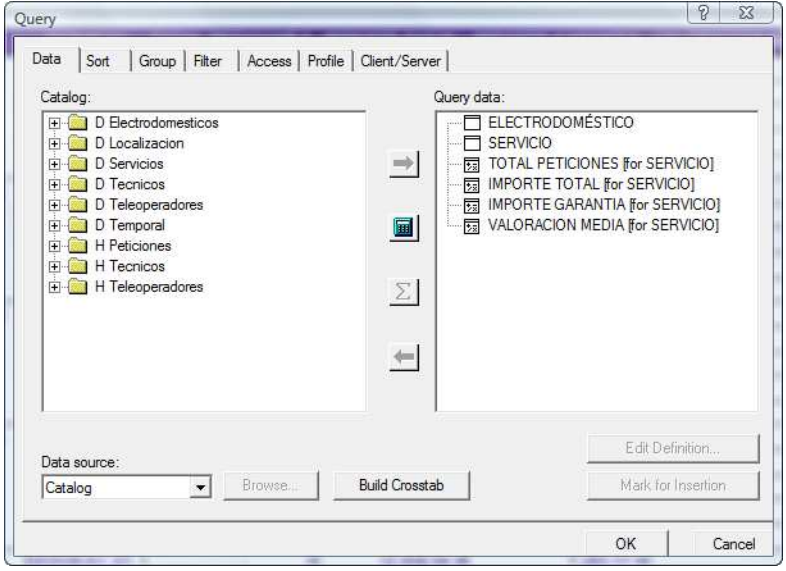

Obteniendo el siguiente resultado:

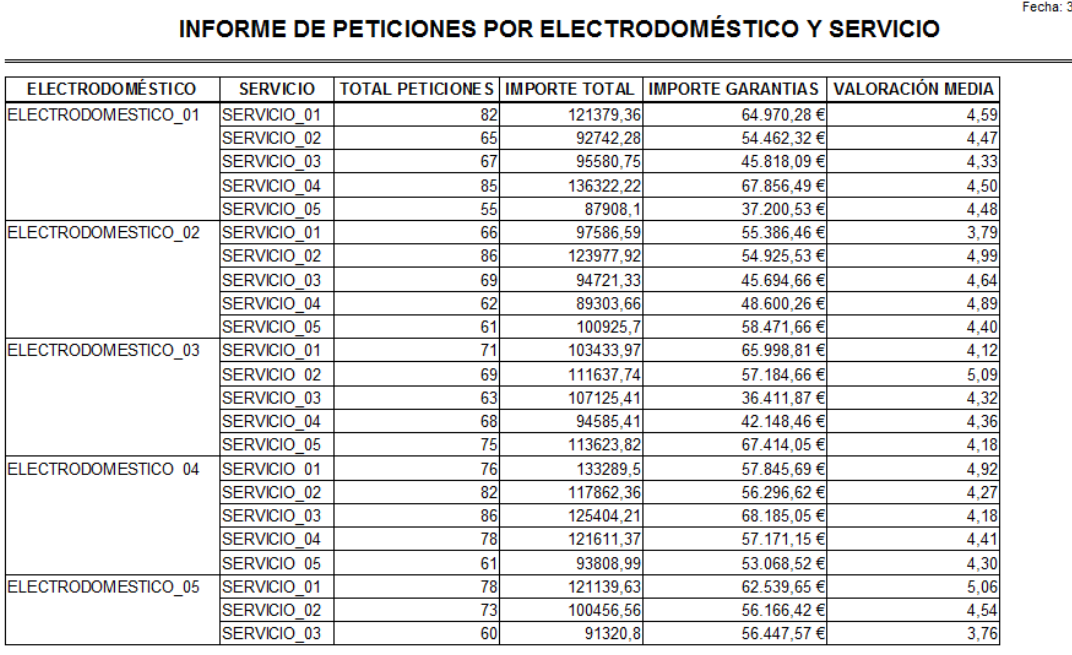

Página 1

Podemos cambiar la vista a CrossTab, dónde nos permite indicar la posición de los campos (filas o columnas) y seleccionar la totalización de ellos. A muestra de ejemplo, escogeremos sólo el total de peticiones a mu

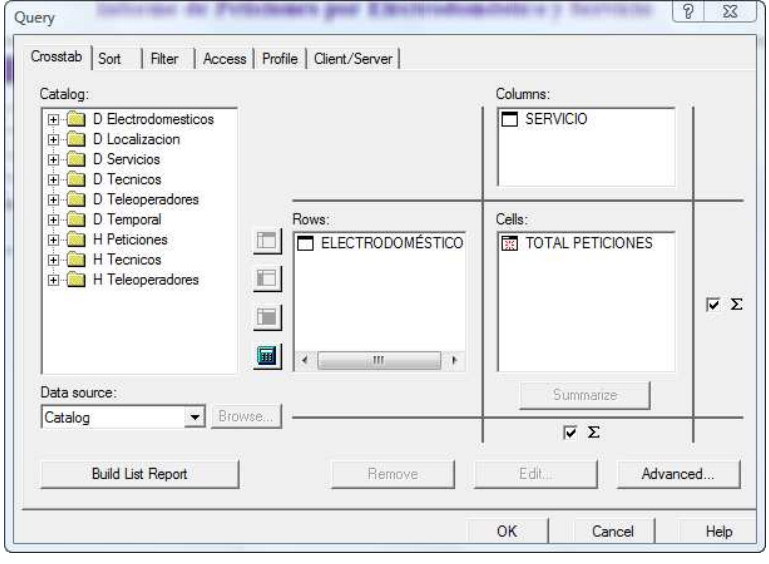

Fecha: 30/05/11

Fecha: 30/05/11

#### INFORME DE PETICIONES POR ELECTRODOMÉSTICO Y SERVICIO

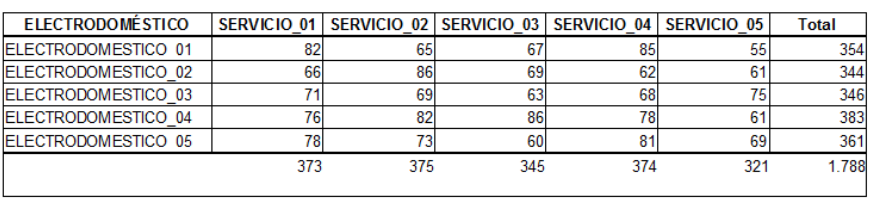

Los informes generados los almacenamos como Query Definition Files (\*.IQD) para poder ser tratados por Transformer y poder generar cubos multidimensionales.

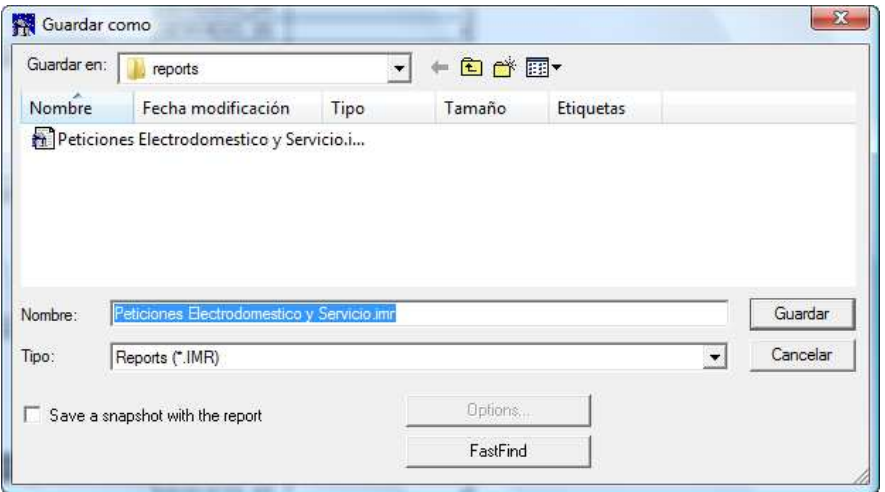

### **1.2 COGNOS. TRANSFORMER**

#### **1.2.1 Creación de Cubos Multidimensionales**

A través de la aplicación Transformer generaremos los cubos para los informes creados.

En primer lugar abriremos los orígenes de datos Impromptu Query Definition.

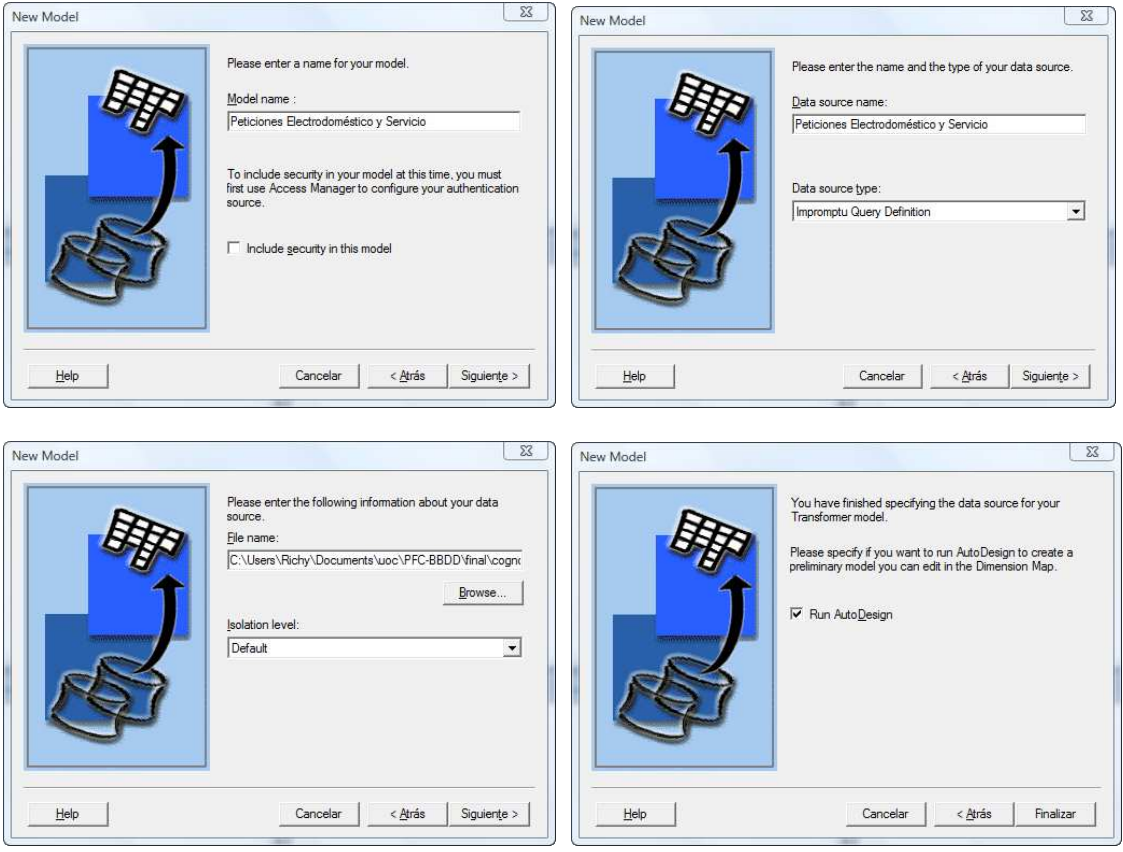

#### Gestión PostVenta - Estadísticas

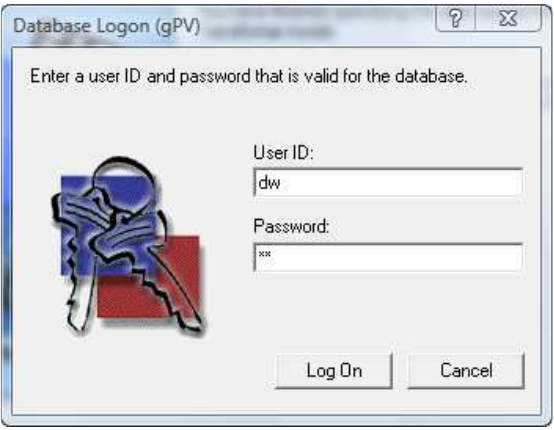

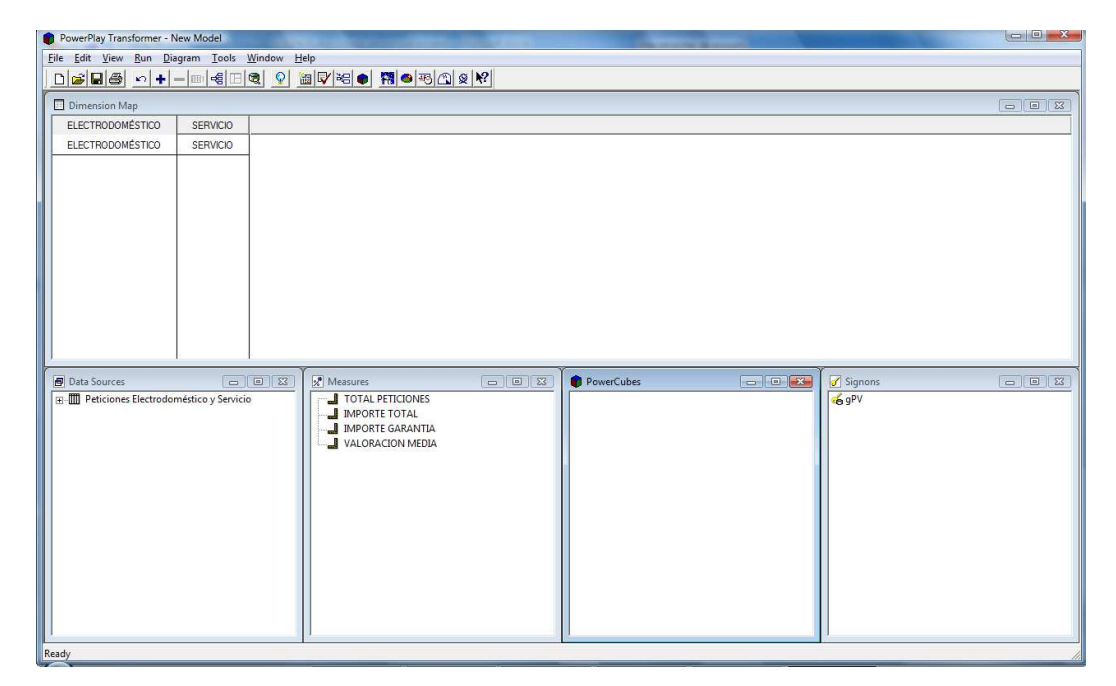

Creamos el cubo a través de: Run → Create PowerCubes y obtenemos:

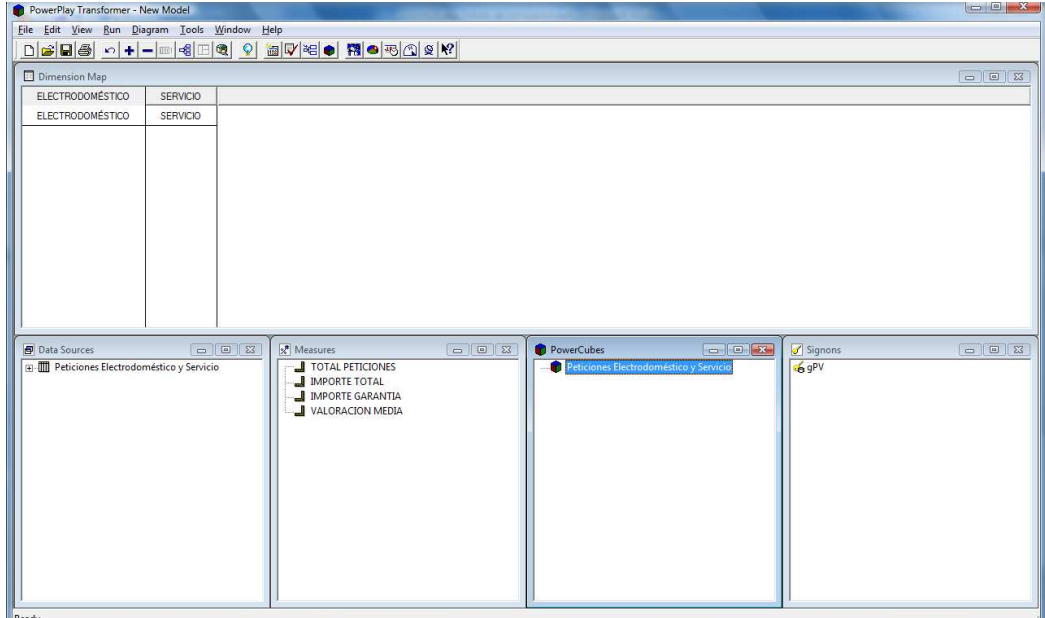

Almacenamos el modelo como Exported model files (\*.mdl)

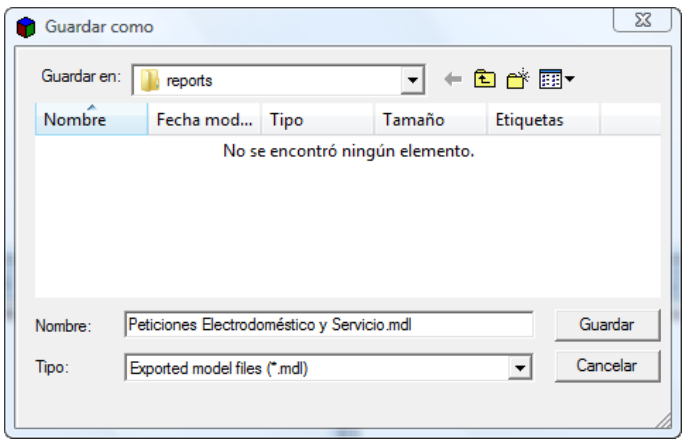

### **1.3 COGNOS. POWERPLAY**

#### **1.3.1 Visualización de Cubos**

Para acceder al cubo, accederemos mediante la opción View PowerCube en el menú contextual de la ventana PowerCubes del software Transformer.

También, a través de la aplicación PowerPlay, podemos abrir los archivos del tipo PowerPlay Cubes (\*.mdc) asociados.

El resultado obtenido será:

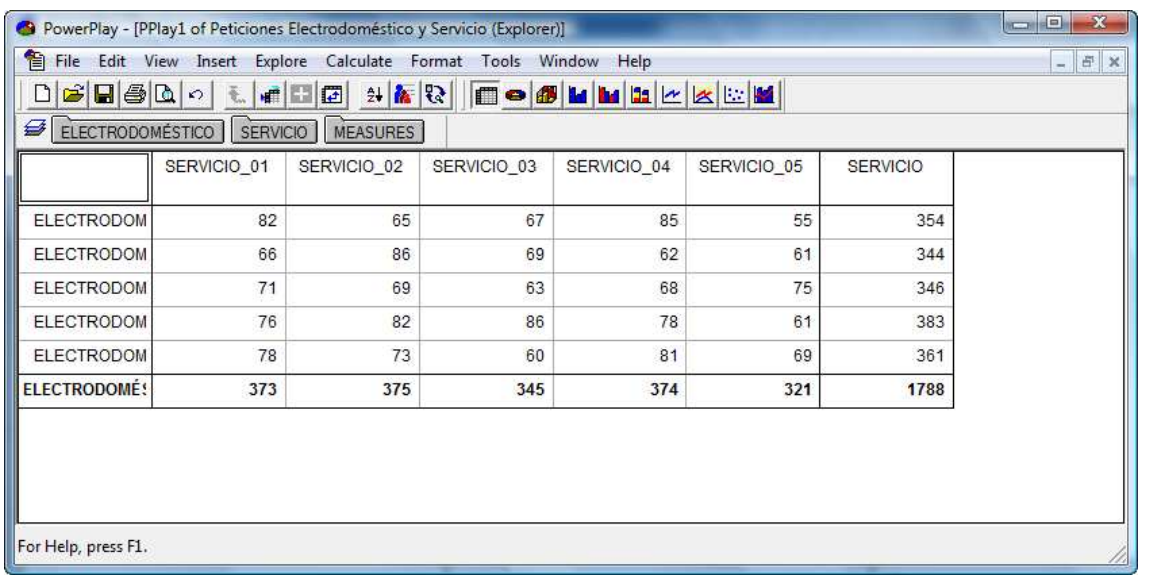

Las pestañas que observamos en la parte superior, nos permitirá realizar filtrados sobre las dimensiones y sobre las medidas presentadas.

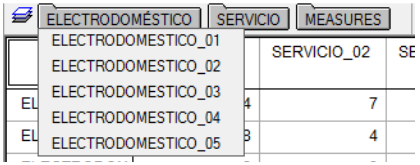

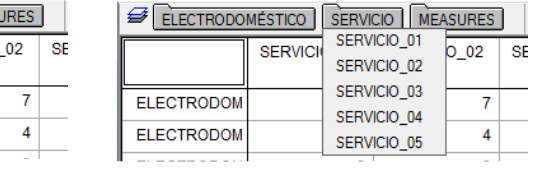

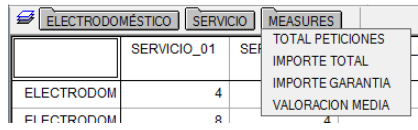

#### **1.3.2 Gráficas**

A través de PowerPlay podremos presentar también gráficas de los valores obtenidos.

Así del total de peticiones tendremos:

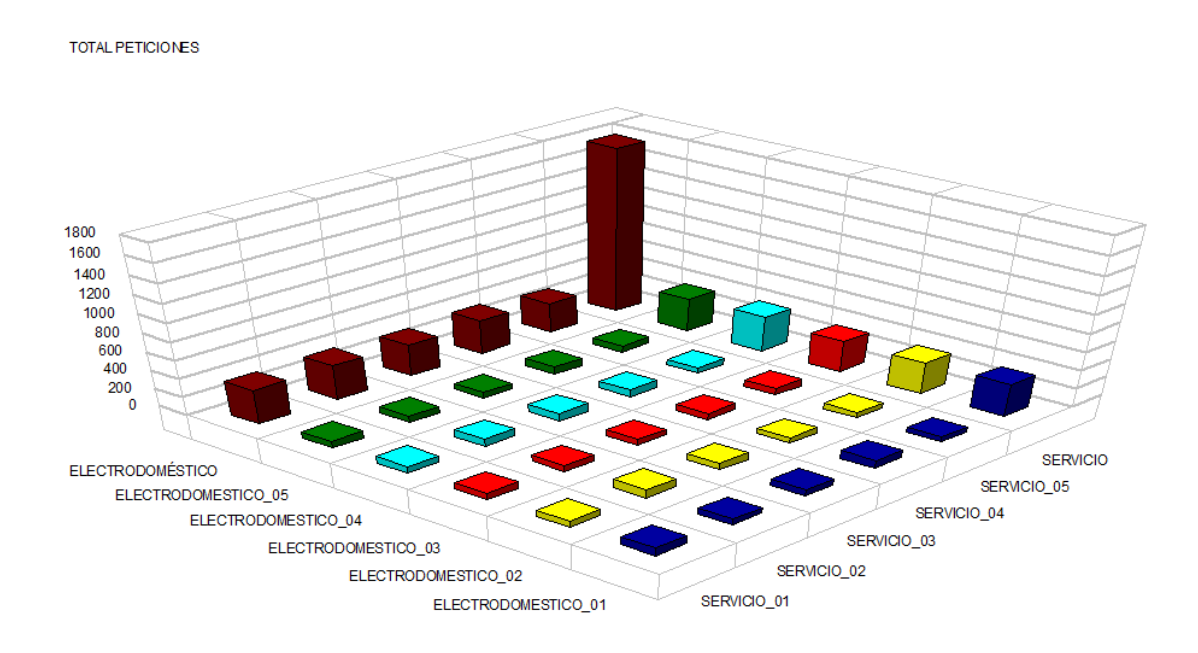

O bien, gráficos de forma individual:

ELECTRODOMESTICO\_01

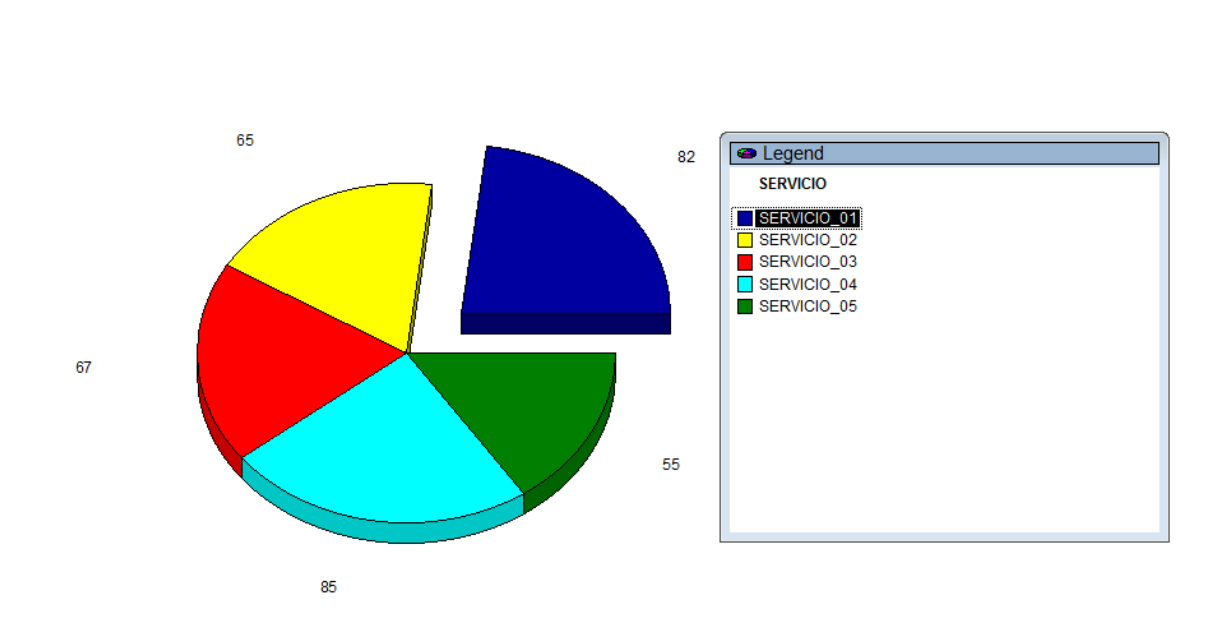

# **2 INFORMES**

# **2.1 ESTADÍSTICA DE PETICIONES**

#### **2.1.1 Peticiones Registradas**

List Report:

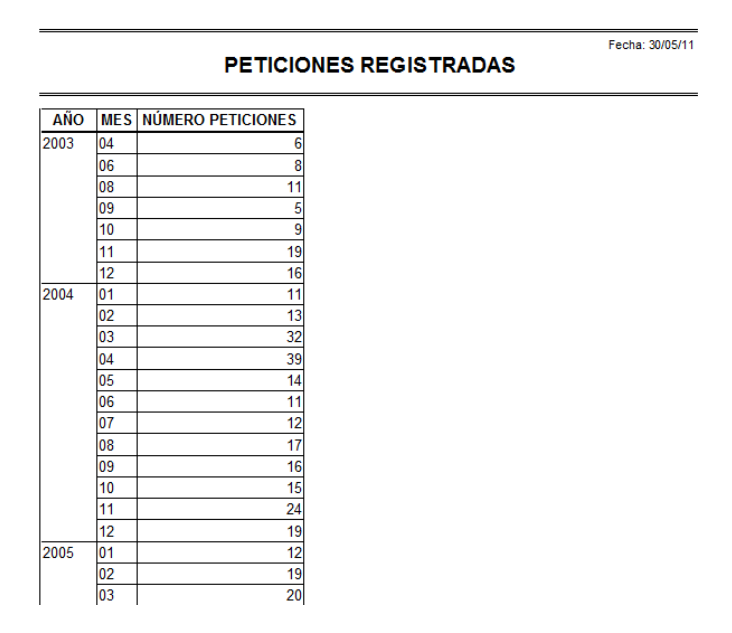

CrossTab:

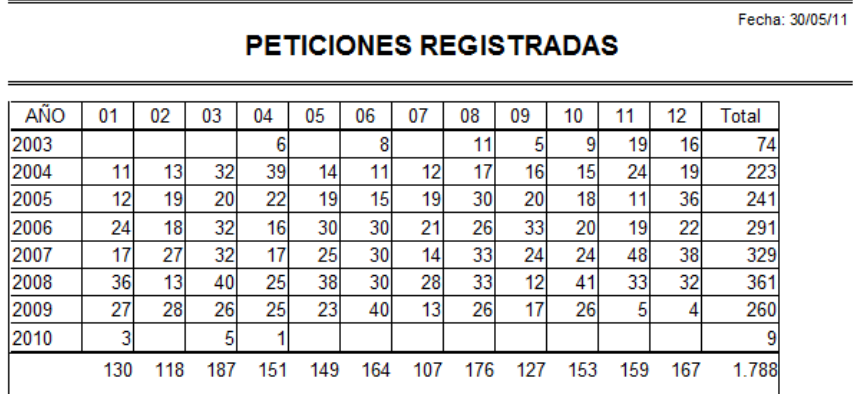

### **2.1.2 Importe de las Peticiones**

List Report:

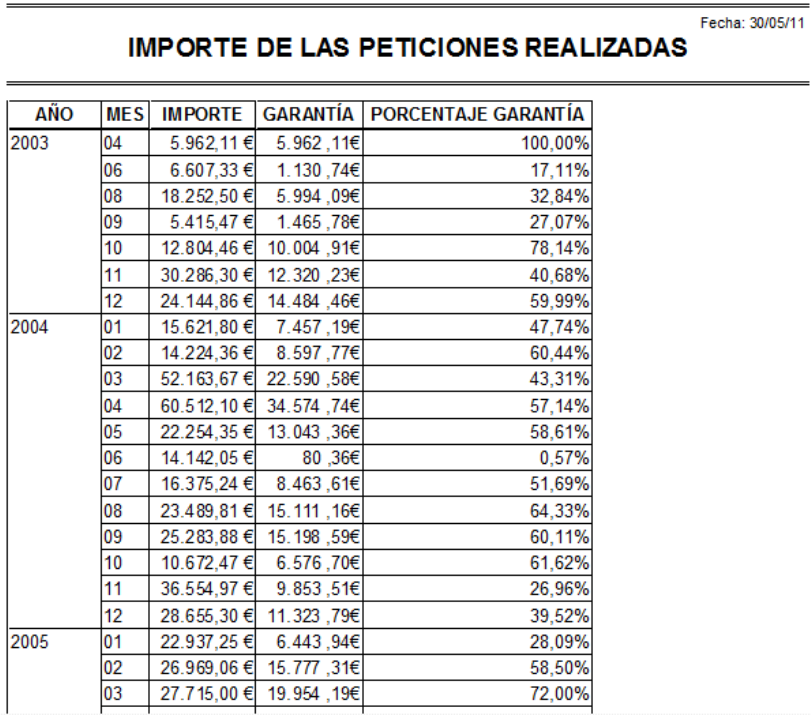

#### CrossTab:

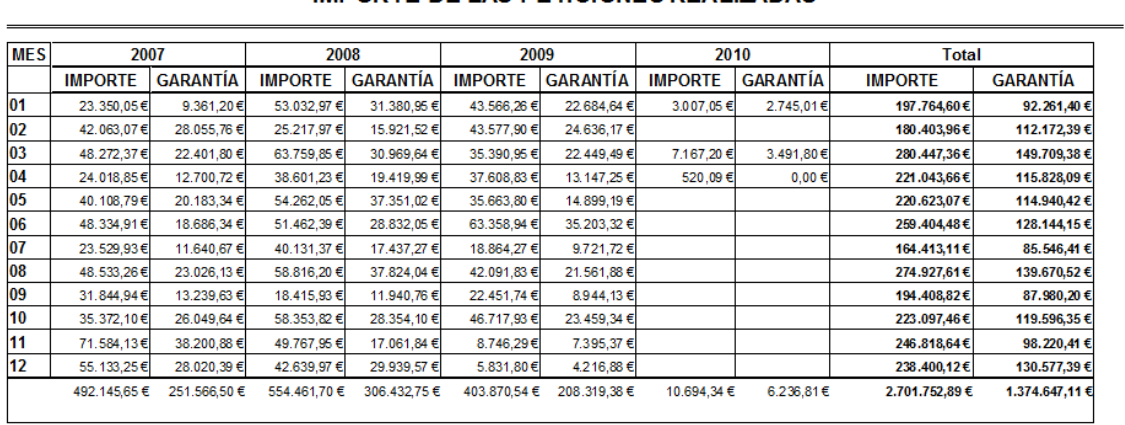

#### **IMPORTE DE LAS PETICIONES REALIZADAS**

### **2.1.3 Número de peticiones por Servicio y Electrodoméstico**

Se solicitará el año:

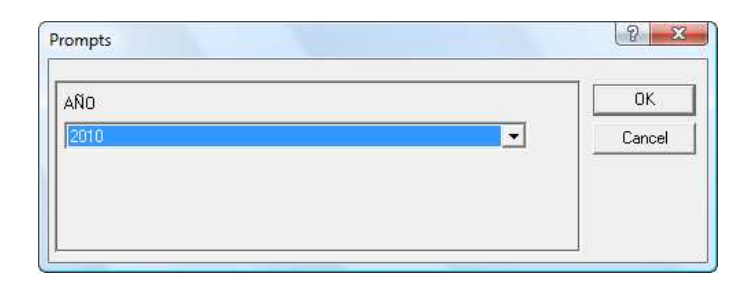

List Report:

#### Fecha: 31/05/11 PETICIONES POR MES, SERVICIO Y ELECTRODOMÉSTICO

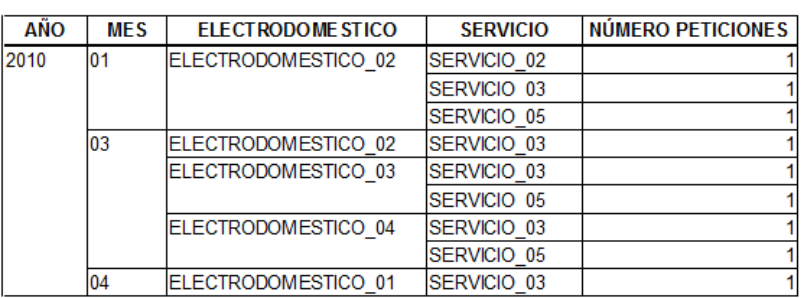

#### CrossTab:

#### PETICIONES POR MES, SERVICIO Y ELECTRODOMÉSTICO

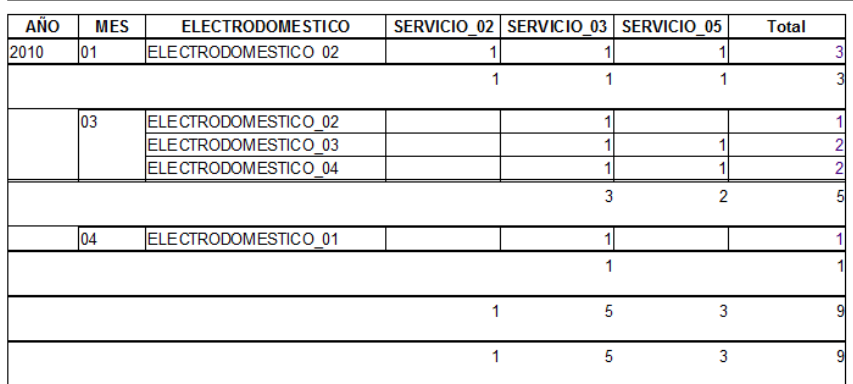

### **2.1.4 Número de peticiones por Servicio y Zona**

Se solicitará el año:

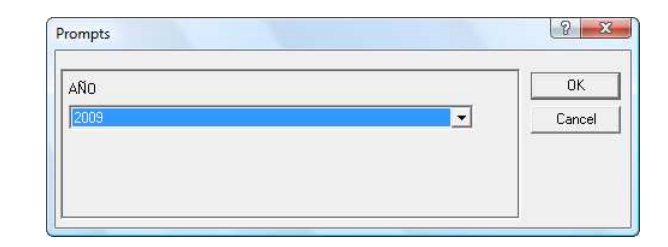

List Report:

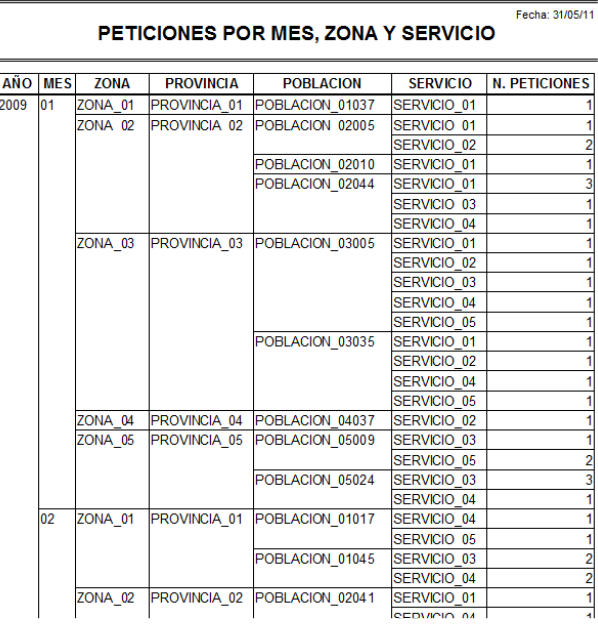

Fecha: 31/05/11

CrossTab:

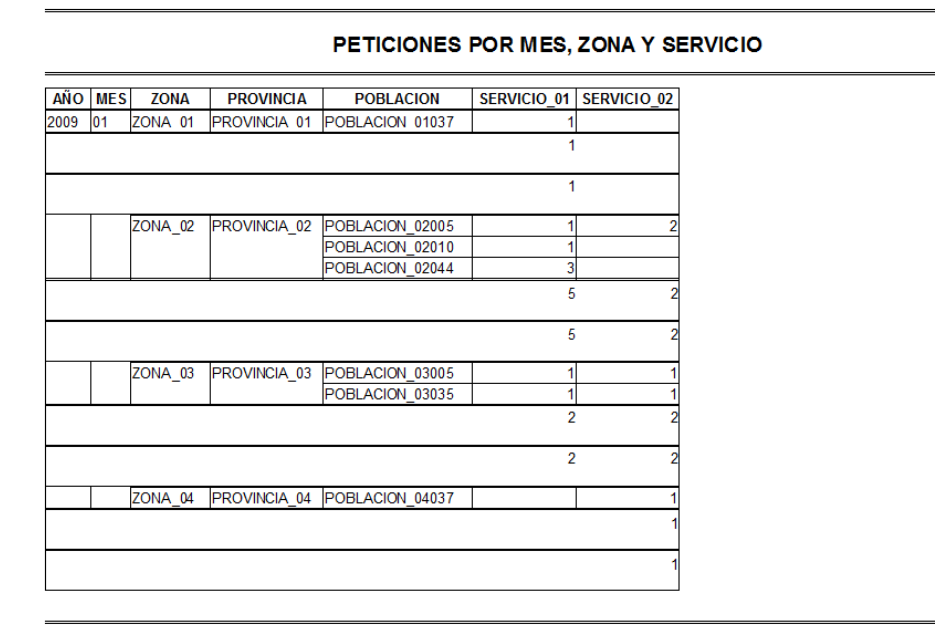

### **2.1.5 Valoración de las Peticiones en Garantía**

List Report:

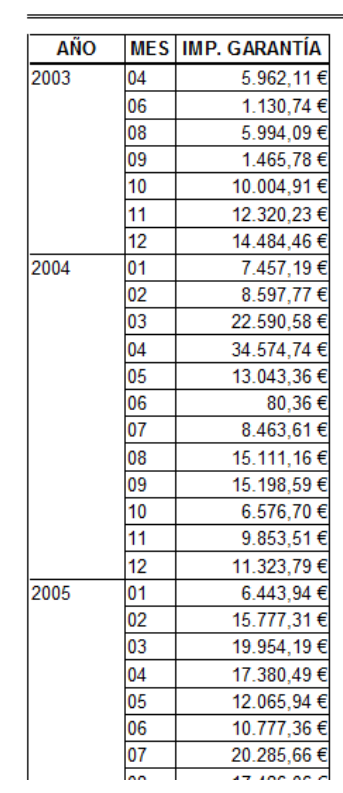

CrossTab:

**IMPORTE GARANTIAS DE LAS PETICIONES REALIZADAS** 

**IMPORTE GARANTIAS DE LAS PETICIONES REALIZADAS** 

Fecha: 31/05/11

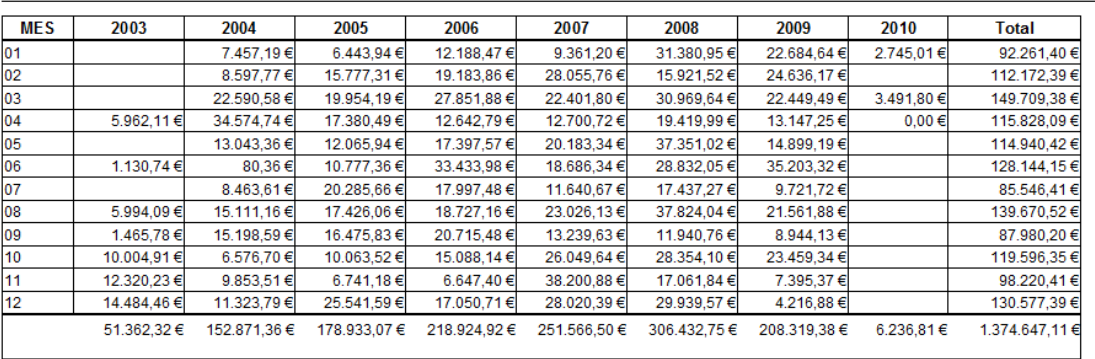

### **2.1.6 Satisfacción de clientes**

List Report:

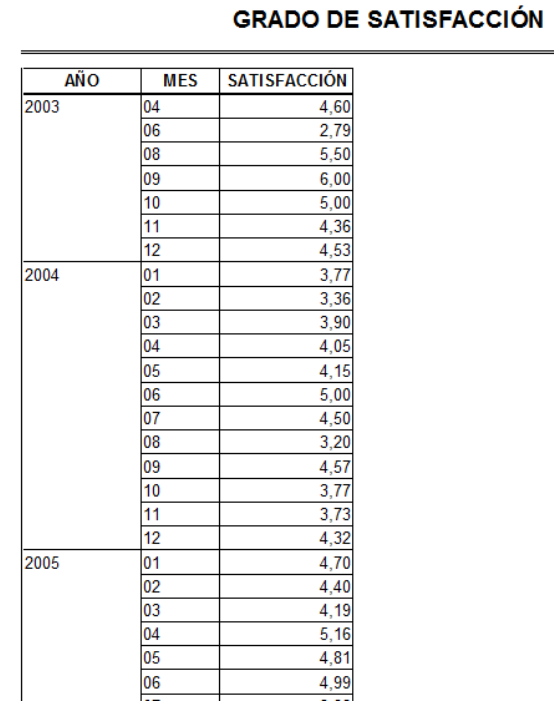

#### CrossTab:

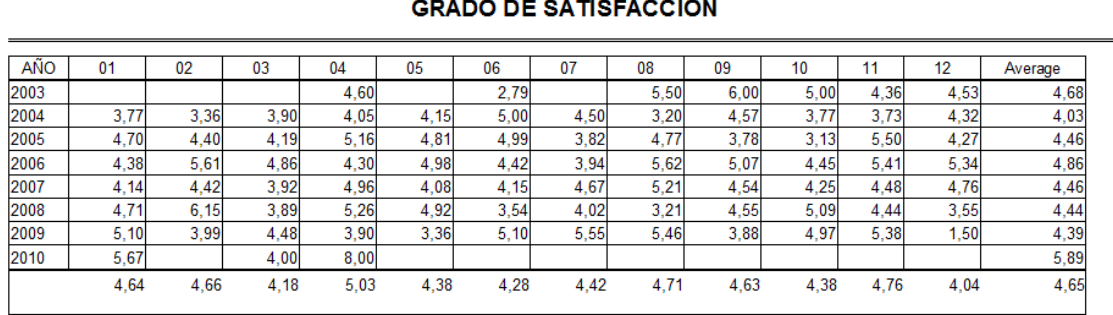

#### $\mathbf{A}$

Fecha: 31/05/11

# **2.2 ESTADÍSTICA DE TELEOPERADORES**

### **2.2.1 Peticiones Registradas**

List Report:

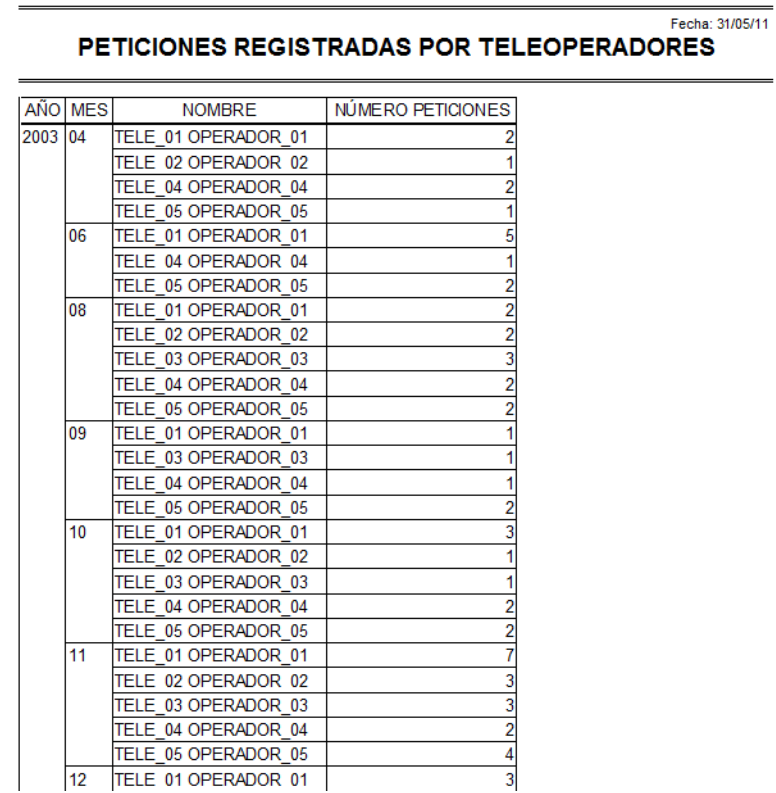

#### CrossTab:

PETICIONES REGISTRADAS POR TELEOPERADORES

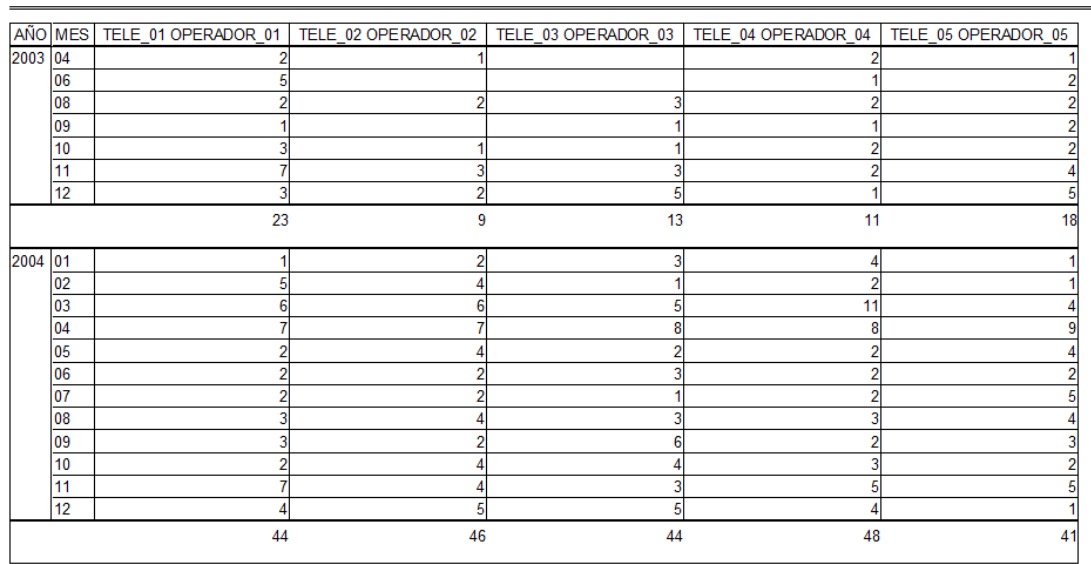

### **2.2.2 Encuestas Registradas**

List Report:

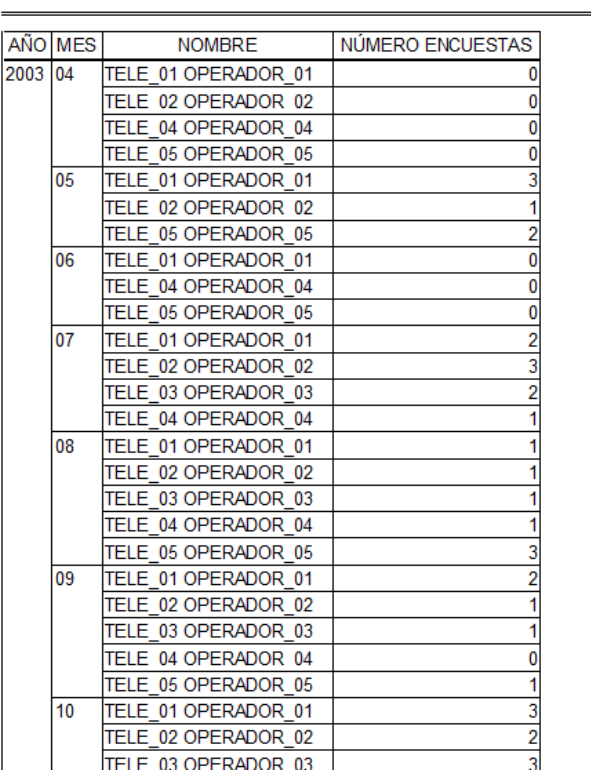

#### CrossTab:

**ENCUESTAS REGISTRADAS POR TELEOPERADORES** 

**ENCUESTAS REGISTRADAS POR TELEOPERADORES** 

Fecha: 31/05/11

Fecha: 31/05/11

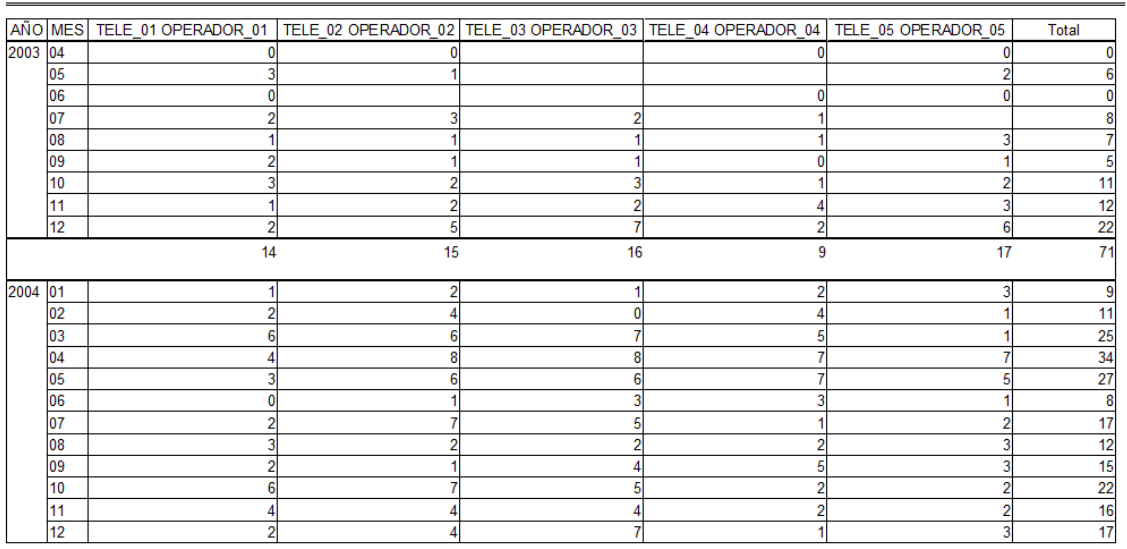

# **2.3 ESTADÍSTICA DE TECNICOS**

### **2.3.1 Trabajos Realizados por Técnico**

List Report:

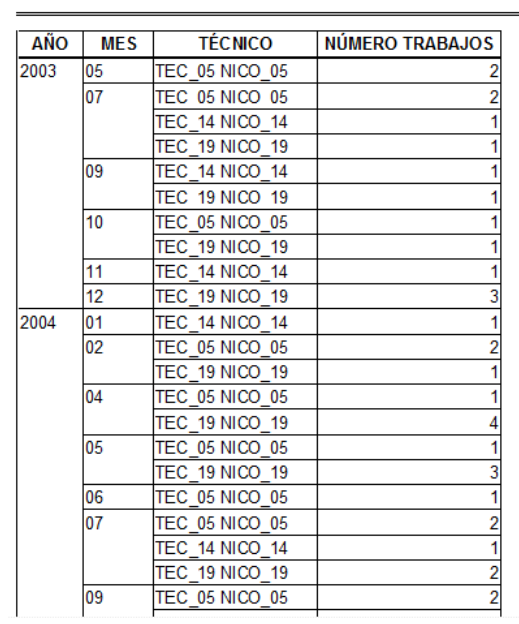

#### **TRABAJOS REALIZADOS POR TÉCNICO**

Fecha: 31/05/11

Fecha: 31/05/11

CrossTab:

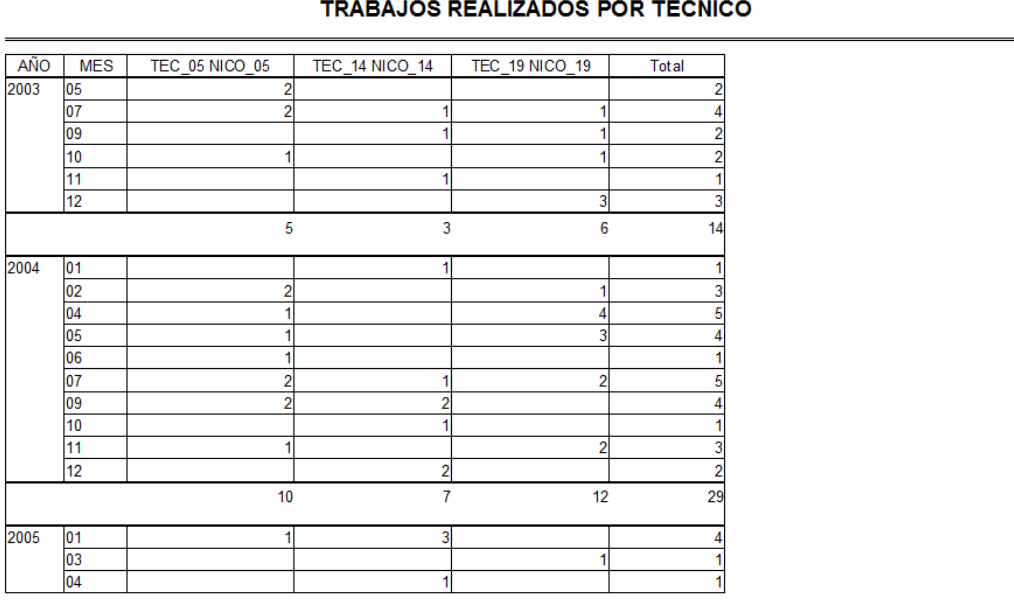

 $\overline{ }$ 

### **2.3.2 Trabajos realizados por Técnico y Servicio**

List Report:

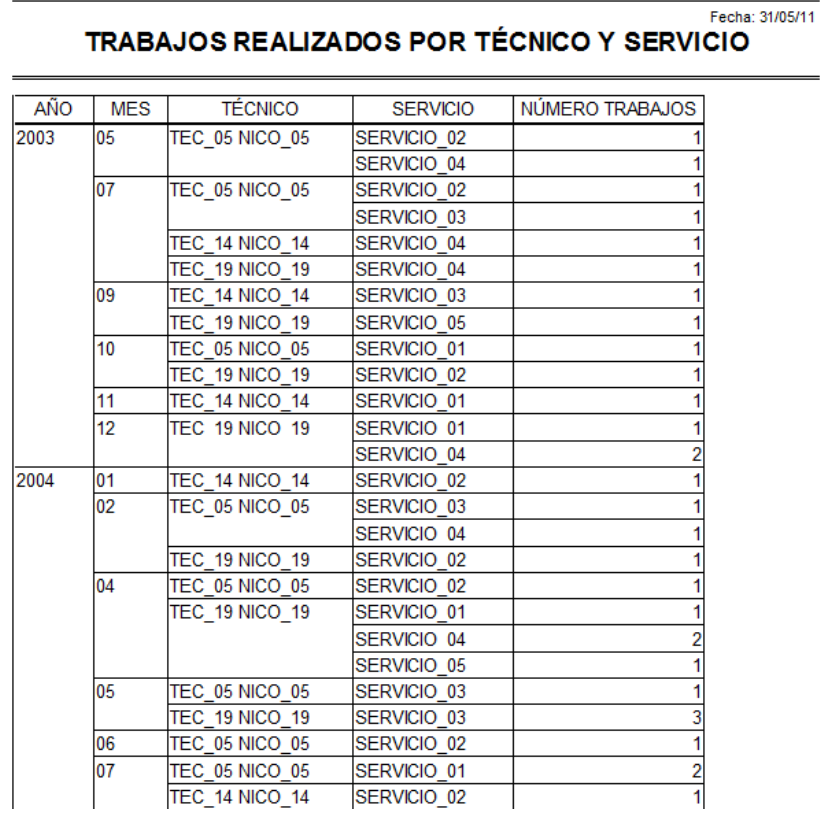

#### CrossTab:

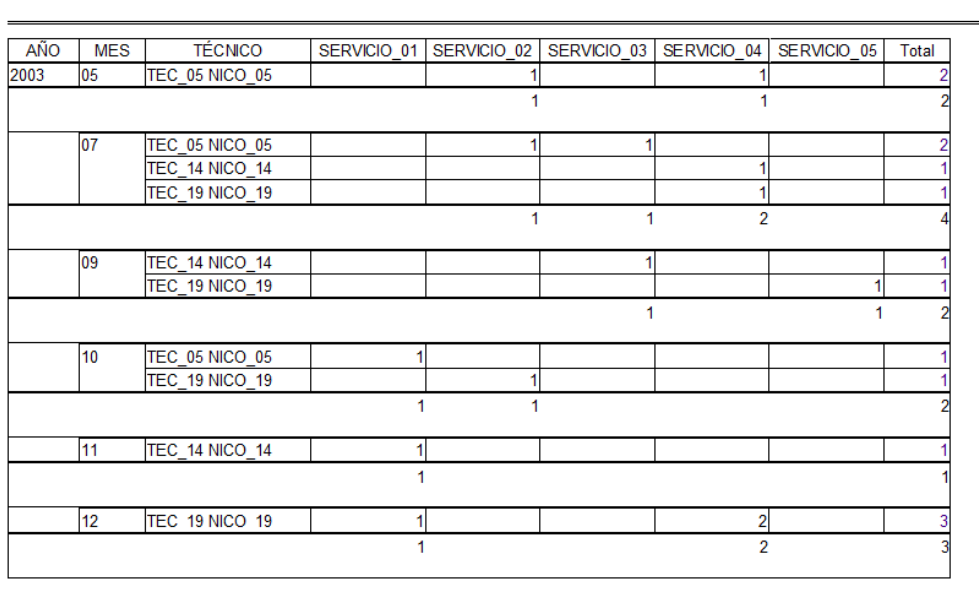

TRABAJOS REALIZADOS POR TÉCNICO Y SERVICIO

Fecha: 31/05/11

# **2.3.3 Trabajos realizados por Técnico y Electrodoméstico**

List Report:

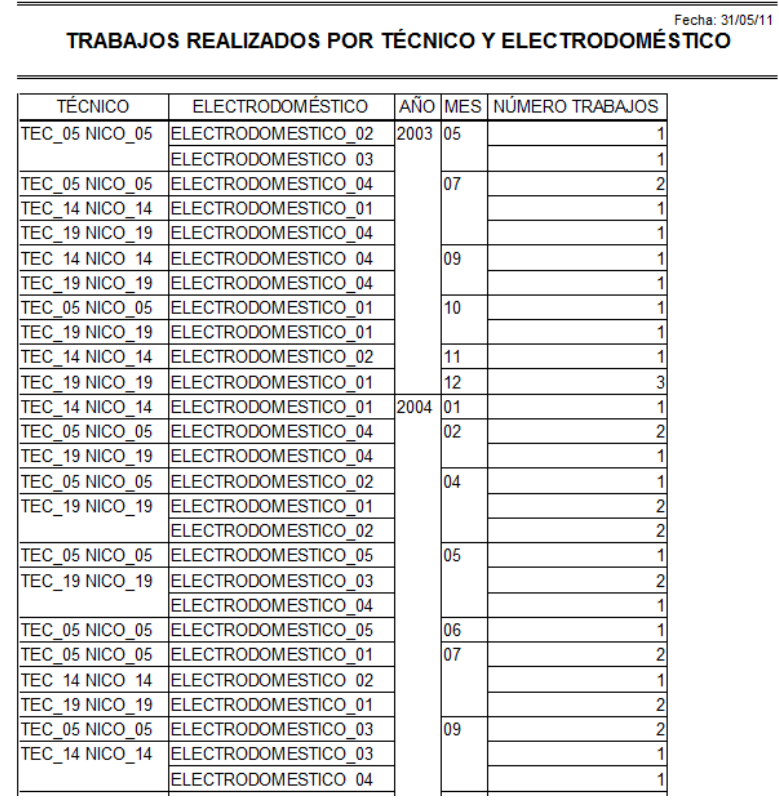

CrossTab:

#### TRABAJOS REALIZADOS POR TÉCNICO Y ELECTRODOMÉSTICO

Fecha: 31/05/11

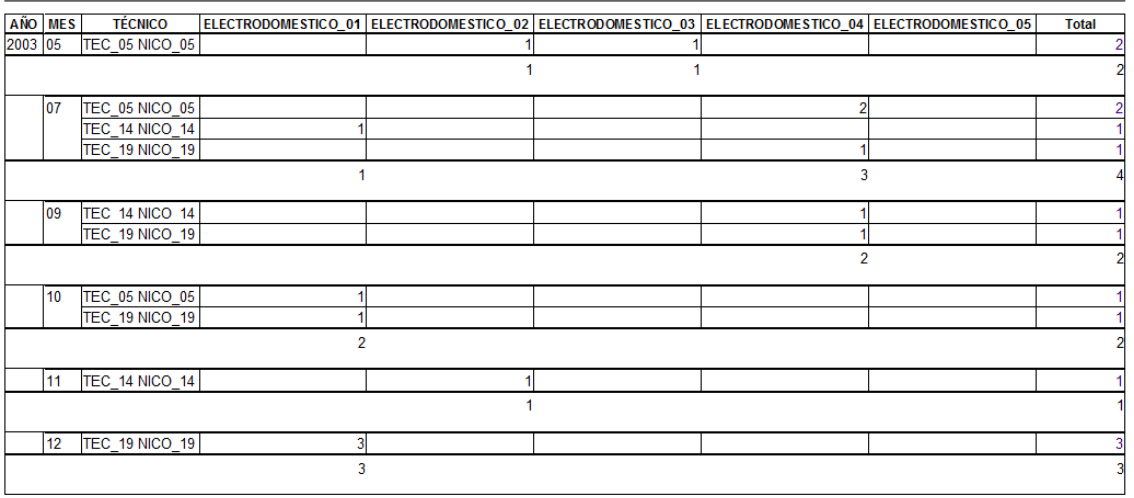

### **2.3.4 Importe de los Trabajos realizados por Técnico**

List Report:

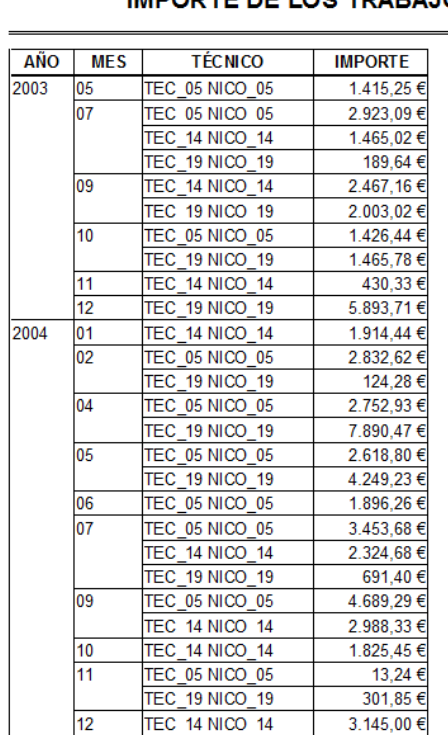

Fecha: 31/05/11 **IMPORTE DE LOS TRABAJOS REALIZADOS** 

#### CrossTab:

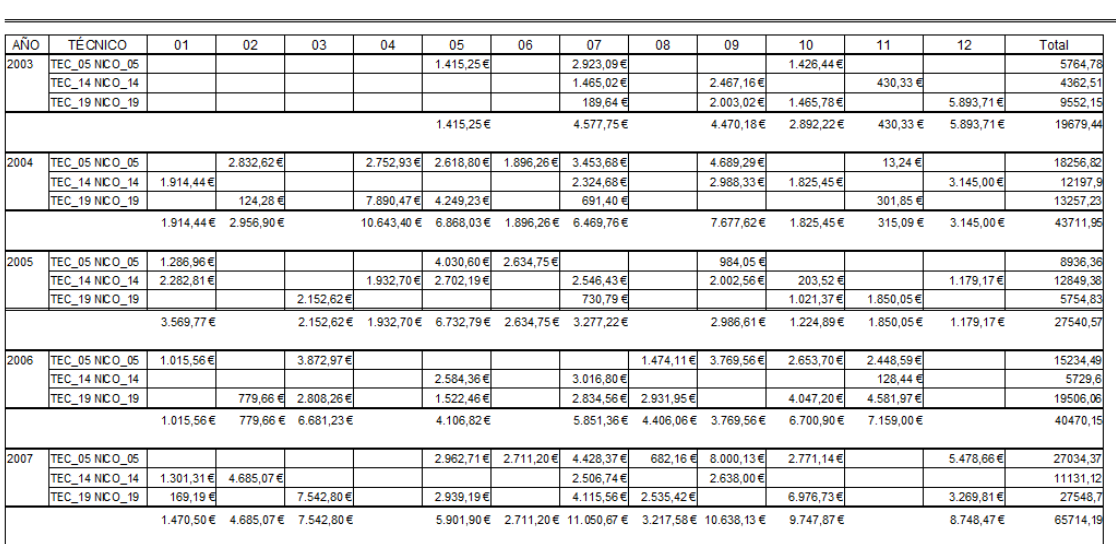

#### **IMPORTE DE LOS TRABAJOS REALIZADOS**

Fecha: 31/05/11

### **2.3.5 Importe de Garantía de los Trabajos realizados por Técnico**

List Report:

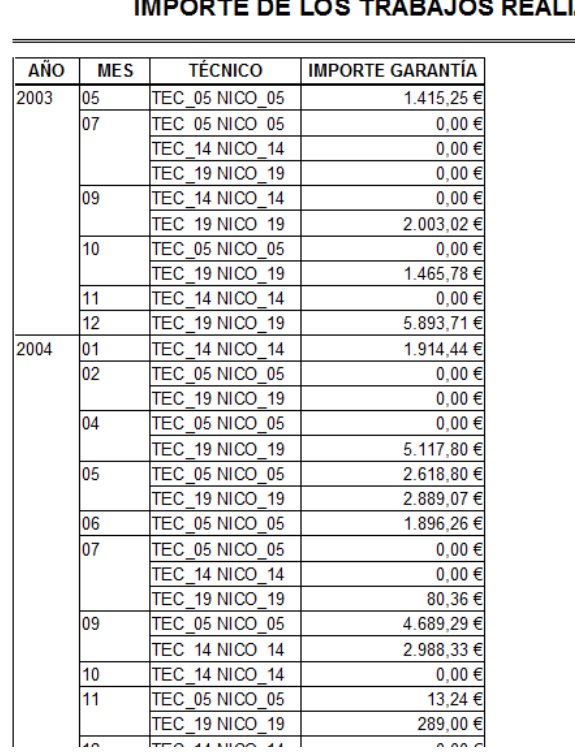

# IMPORTE DE LOS TRABAJOS REALIZADOS

Fecha: 31/05/11

Fecha: 31/05/11

#### CrossTab:

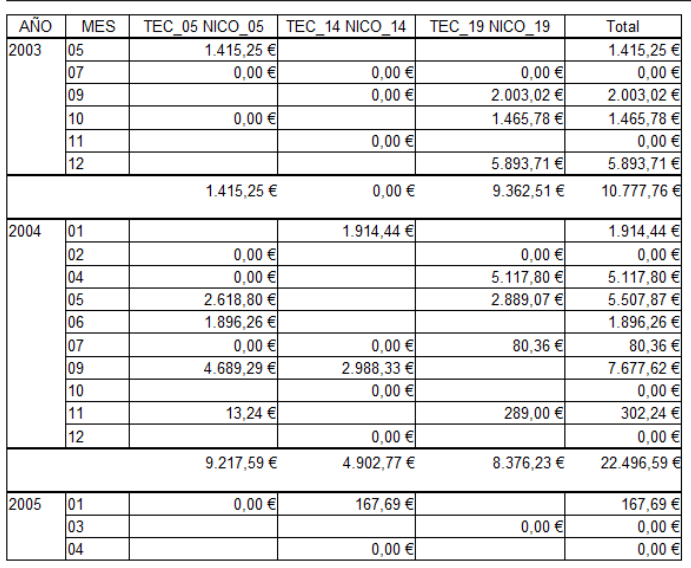

#### **IMPORTE DE LOS TRABAJOS REALIZADOS**

# **3 CUBOS MULTIDIMENSIONALES**

Crearemos un cubo con todas las dimensiones para cada uno de los hechos (Peticiones, Teleoperadores y Técnicos).

### **3.1 CUBO PETICIONES**

Realizamos la selección de campos a través del software Impromptu tal y como hemos visto anteriormente.

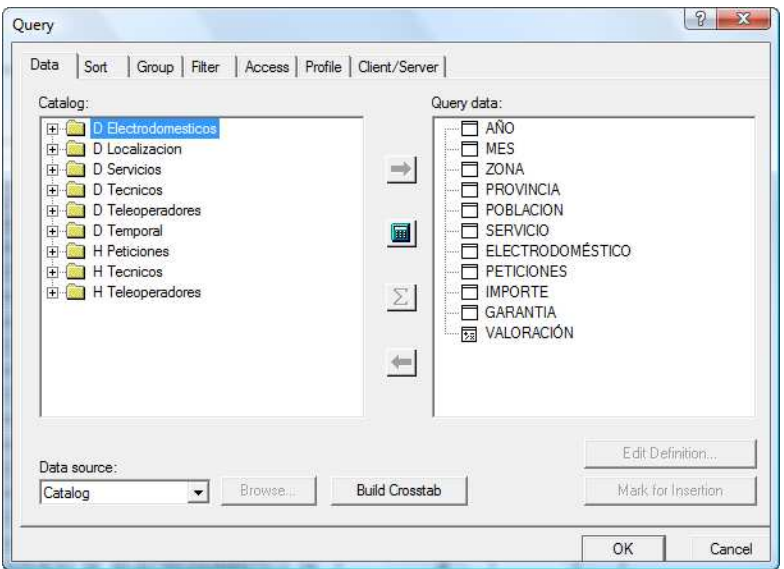

Guardamos el Report en formato Query Definition file (\*.IQD) y generamos el cubo mediante el software Transformer.

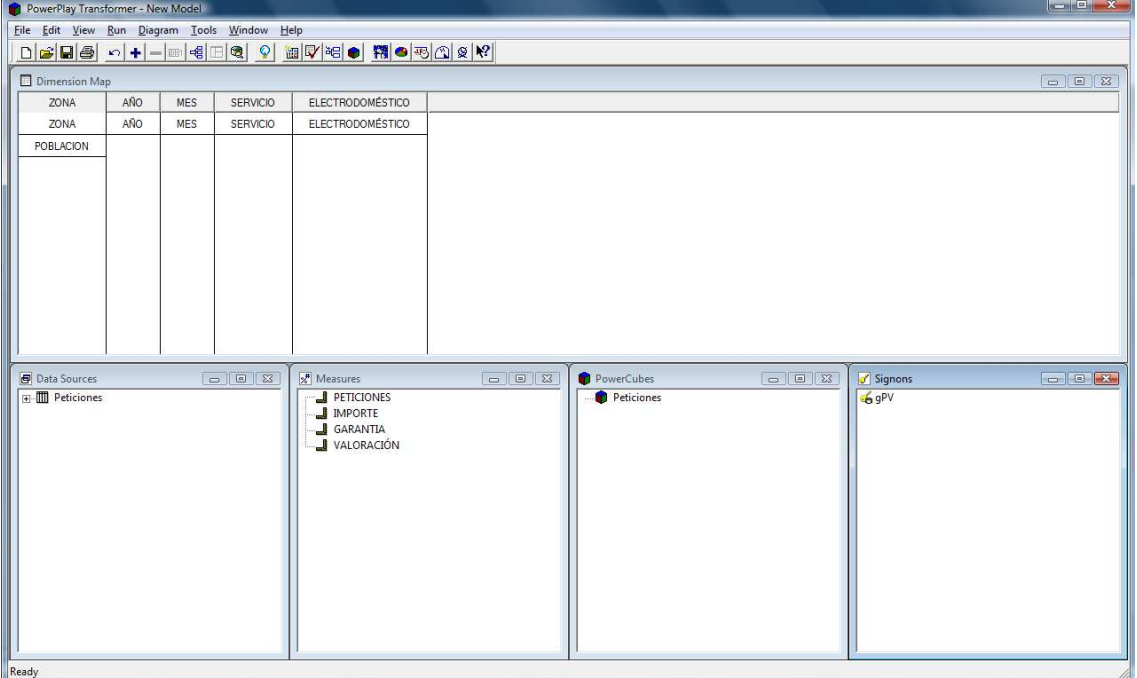

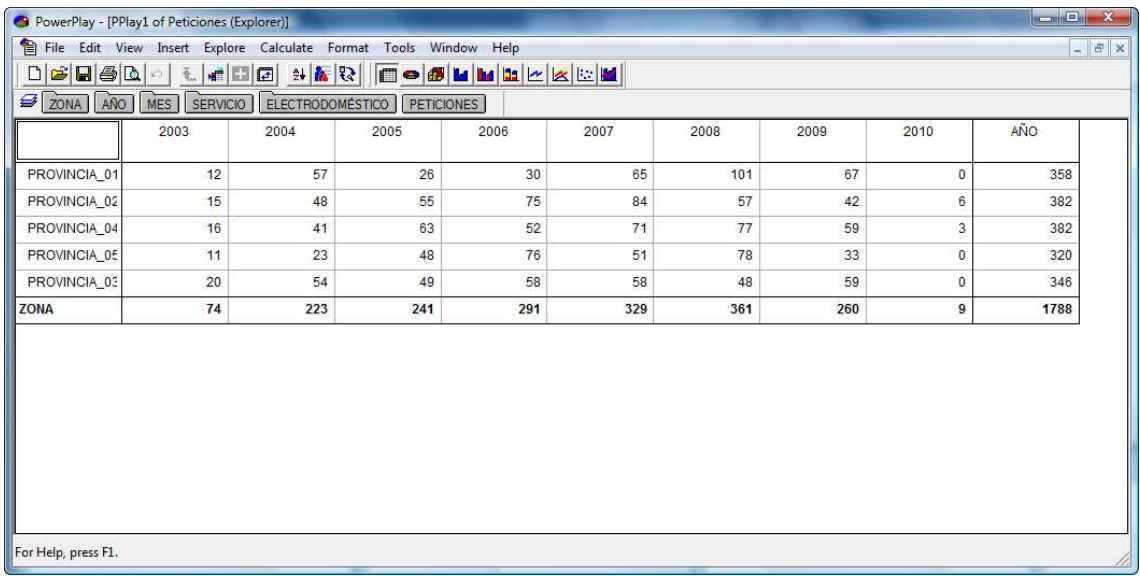

Accederemos al cubo a través del software PowerPlay.

Inicialmente el cubo nos presentará la información por las dos primeras dimensiones. En nuestro caso Zona y Año.

Podremos cambiar las dimensiones mostradas arrastrando las pestañas, a la primera columna o fila. En el ejemplo siguiente Servicio y Electrodoméstico

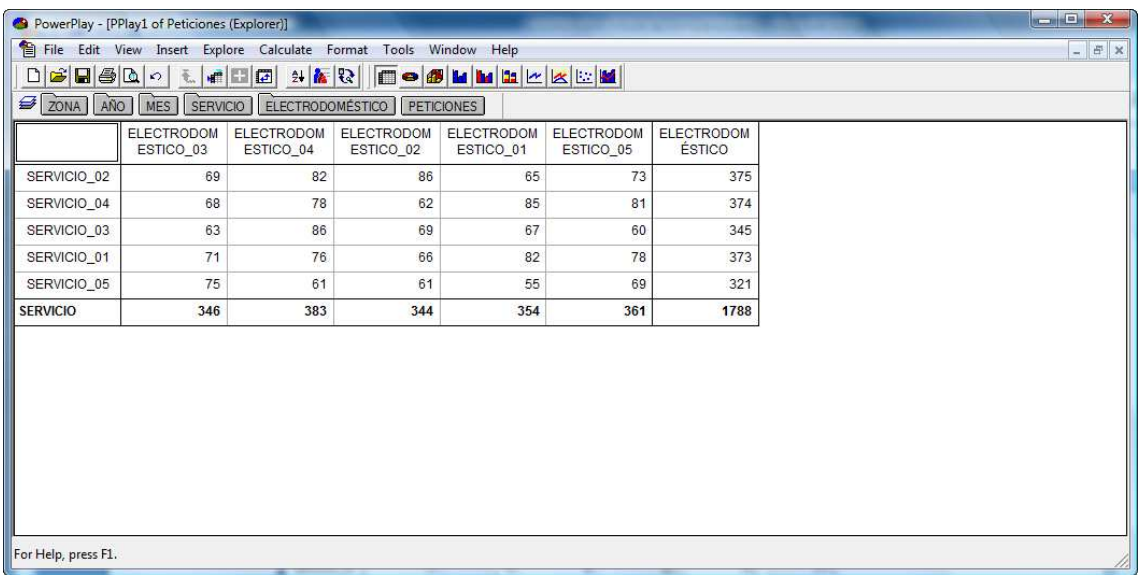

A través de las pestañas podremos también realizar un filtrado de valores.

En el ejemplo siguiente veremos los importes por Servicio y Electrodoméstico del Año 2008. Para ello filtraremos por:

- $A\tilde{n}$ o = 2008
- Measures = IMPORTE

El resultado obtenido será:

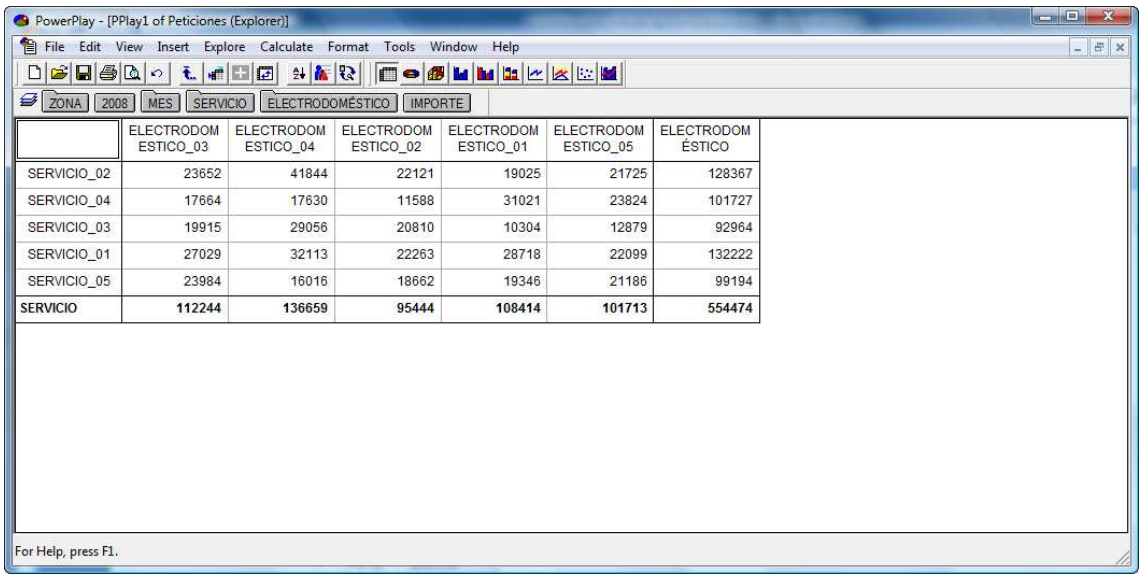

De la misma forma explicada, podremos obtener los gráficos de la información mostrada.

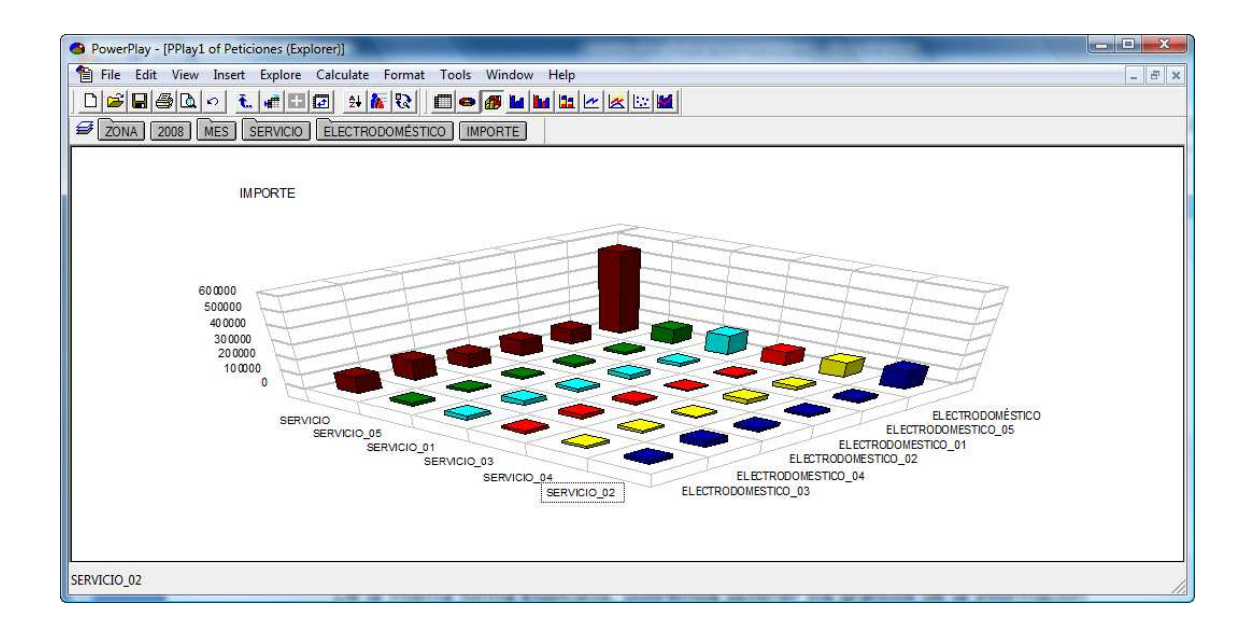

### **3.2 CUBO TELEOPERADORES**

Creamos el siguiente Report con Impromptu que almacenamos en formato Query Definition file (\*.IQD).

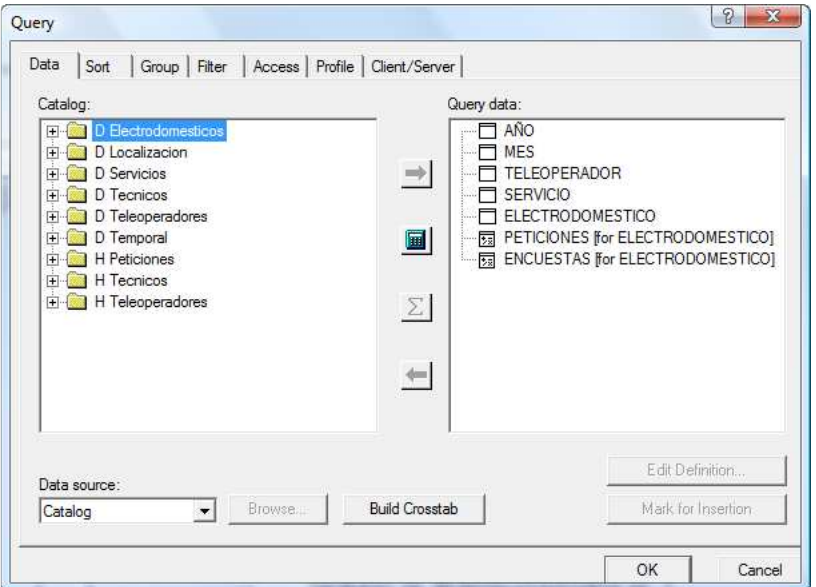

Con Transformer creamos el Cubo.

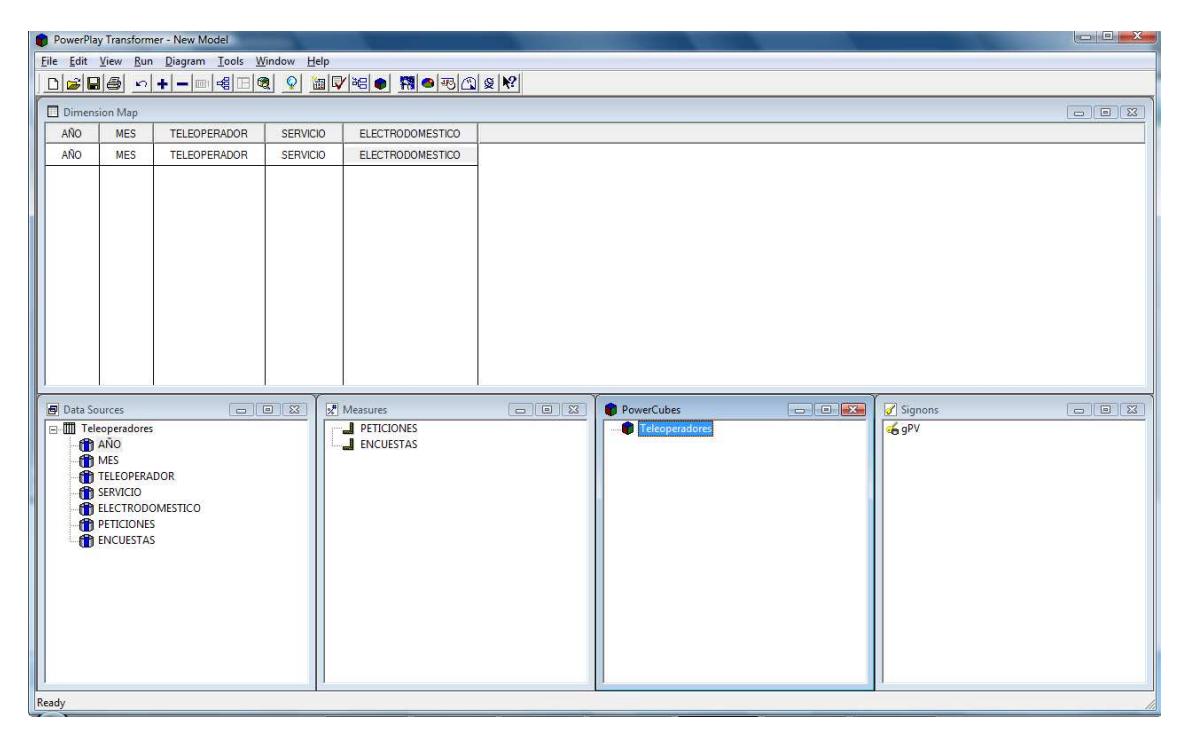

#### Gestión PostVenta - Estadísticas

### Visualizamos con PowerPlay.

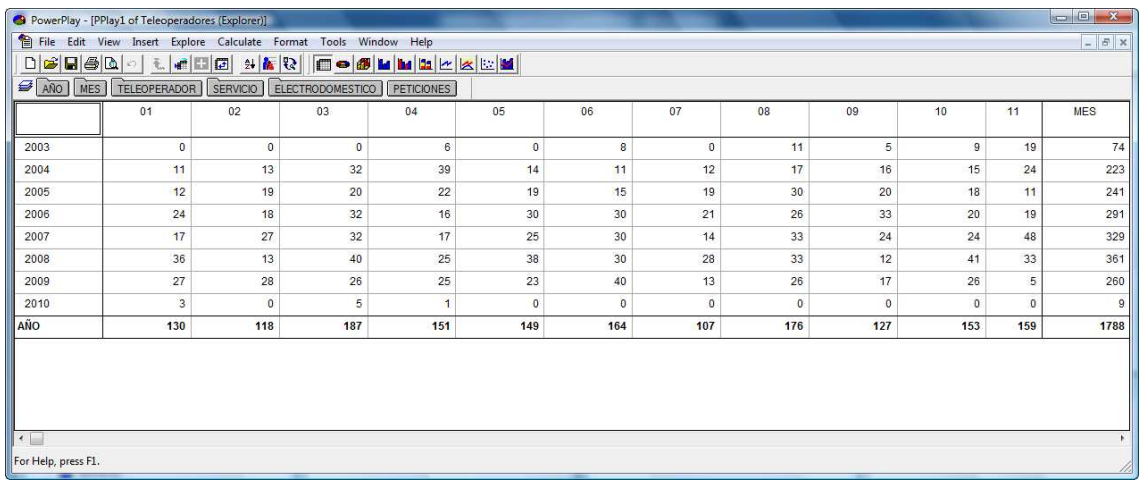

### Podemos cambiar alguna o ambas dimensiones así como las medidas.

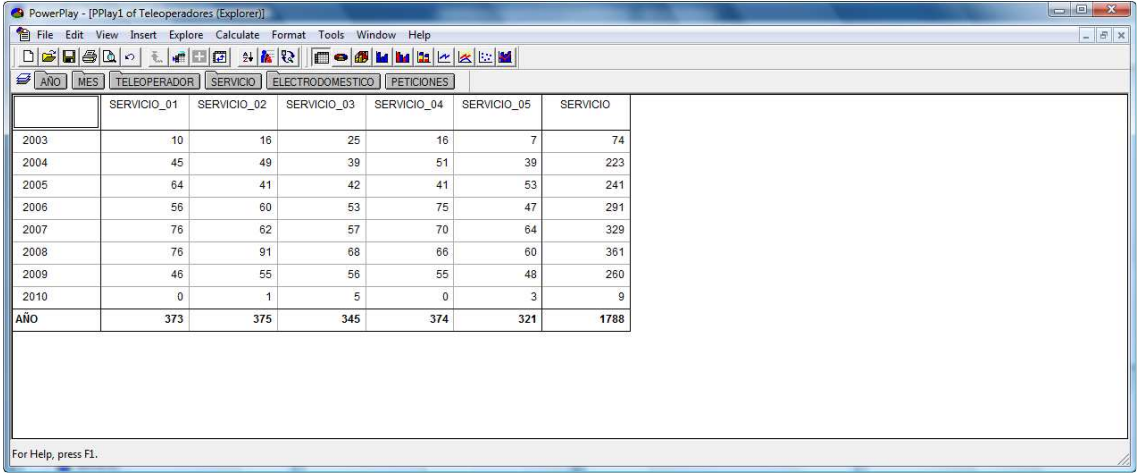

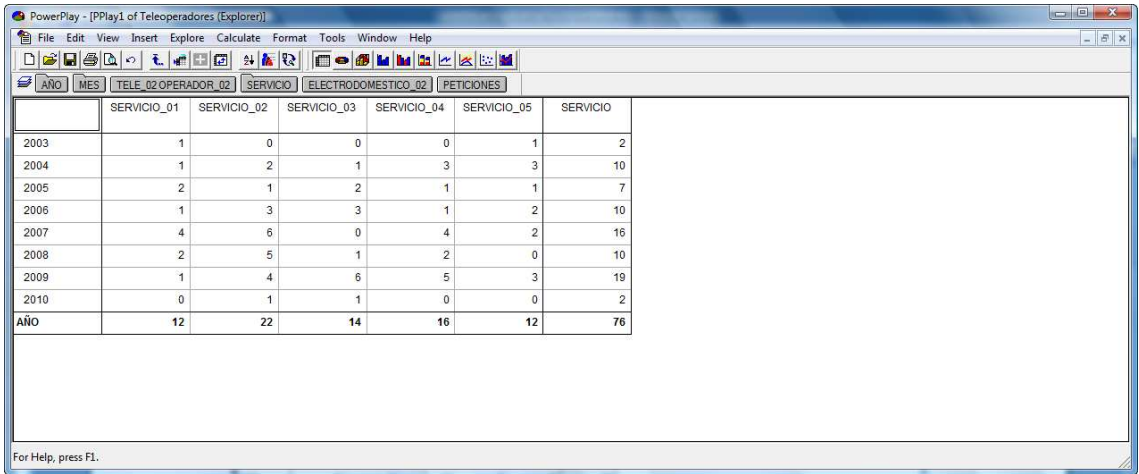

También podemos visualizar en forma de gráfica.

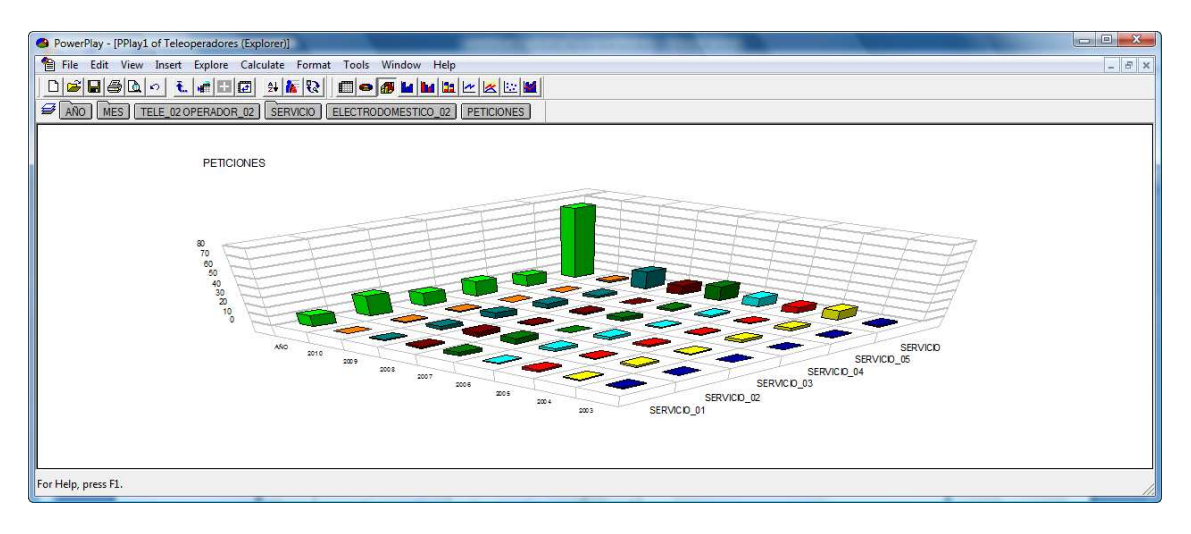

# **3.3 CUBO TÉCNICOS**

Al igual que en los casos anteriores. Creamos en primer lugar el Report seleccionando todas las dimensiones y valores del hecho Técnicos.

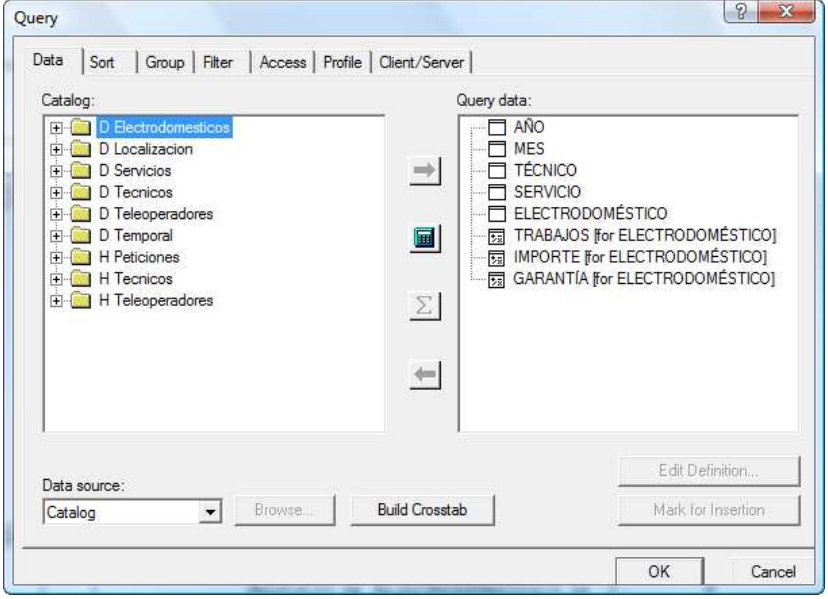

Una vez guardado en formato IQD (Query Definition file) generaremos el cubo mediante la aplicación Transformer.

#### Gestión PostVenta - Estadísticas

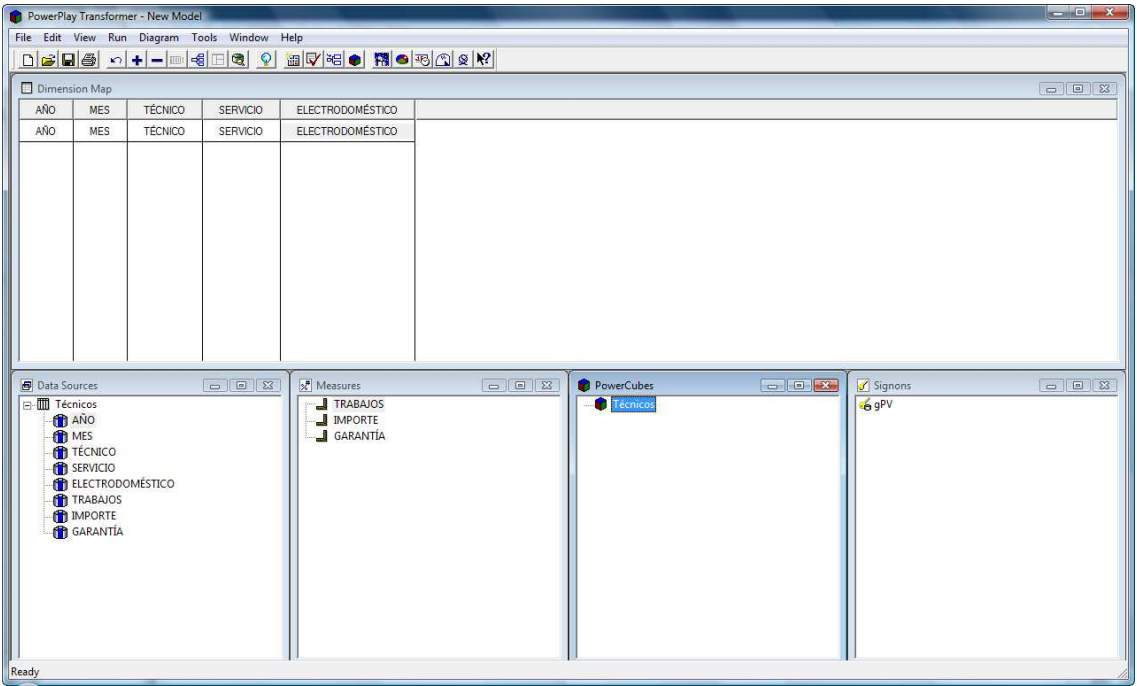

Y con el PowerPlay podremos trabajar con las distintas dimensiones y medidas al estilo de tablas dinámicas.

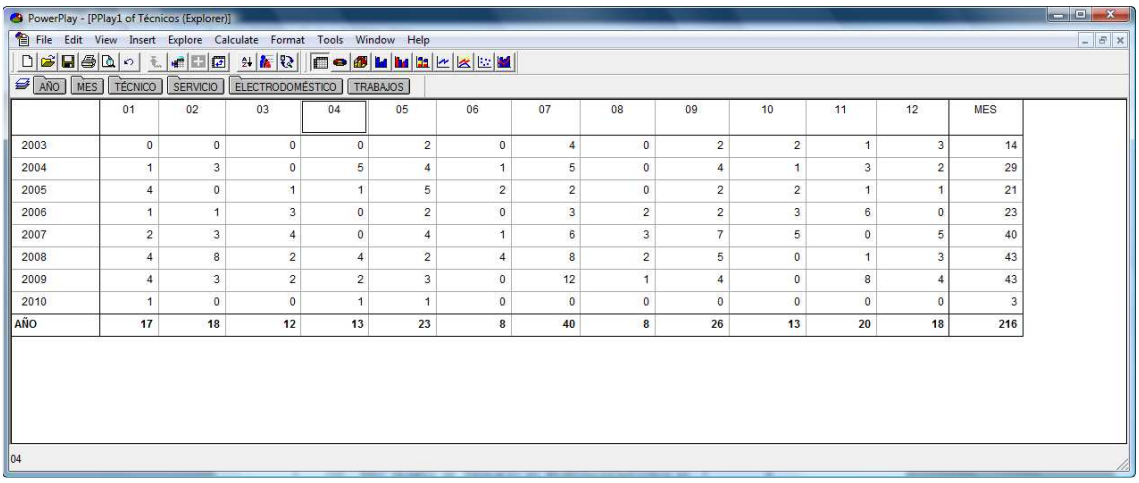

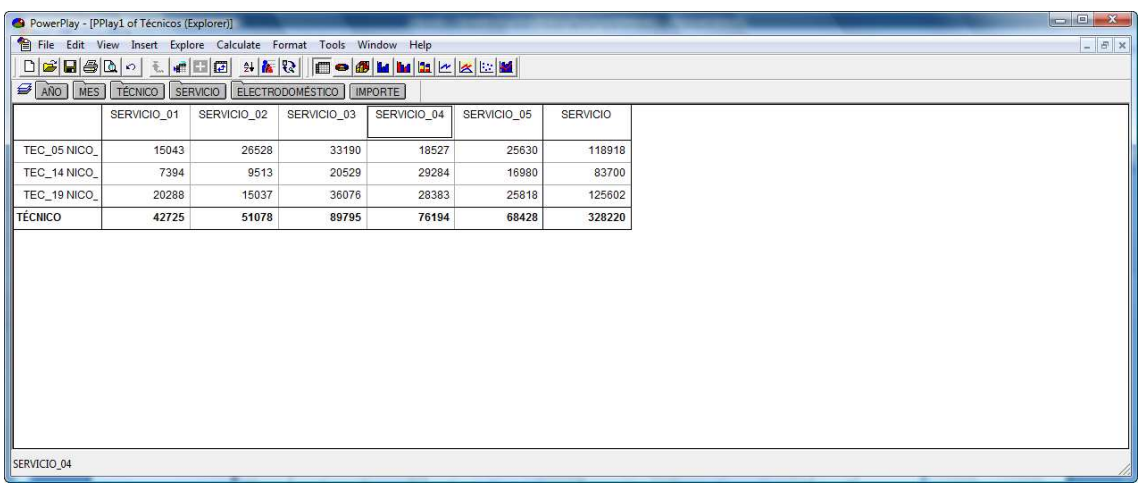

También, como hemos visto, podremos visualizar la información en gráficas comparando todas las dimensiones.

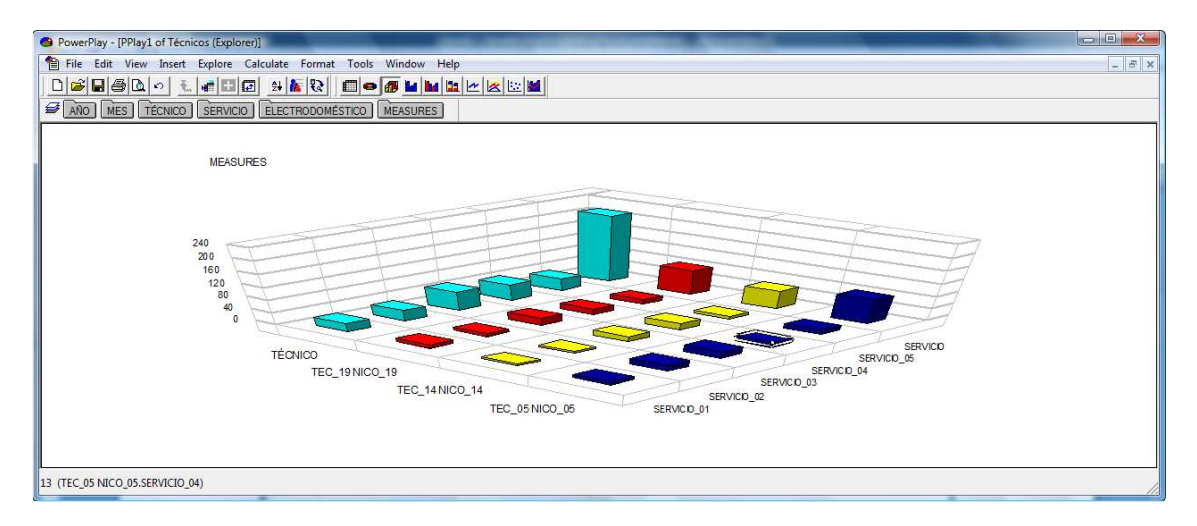

O viendo alguna dimensión en concreto.

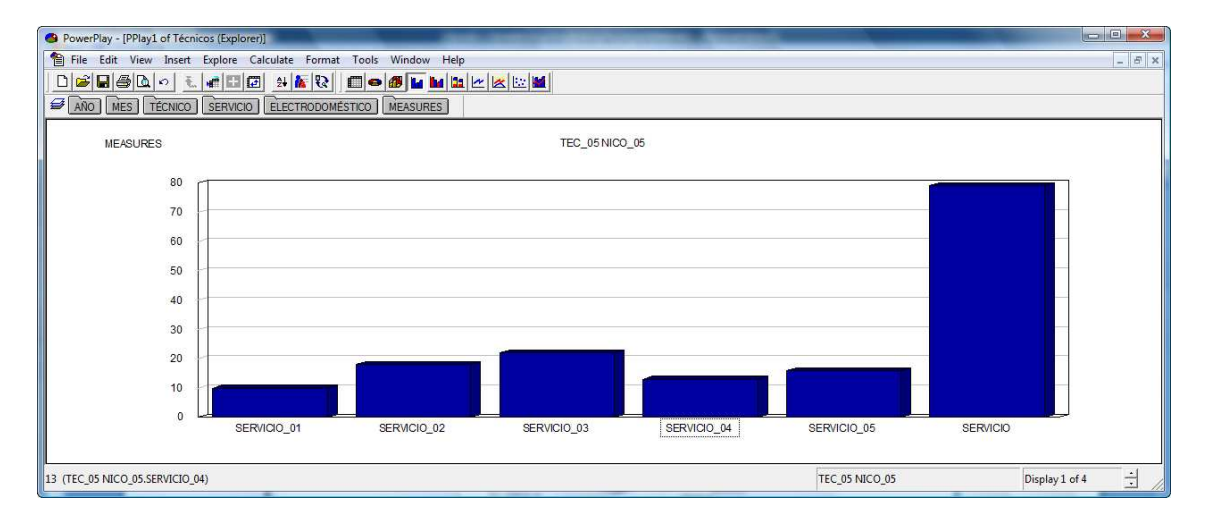

Gestión PostVenta - Estadísticas